# LHV Trader trading rules

## 1. How to open an LHV Trader account

In order to use the LHV Trader trading platform, it is necessary to sign a contract for using the LHV Trader trading platform, to fill in the appropriateness test information and choose a password for the platform. It is necessary that the length of the password of the trading account would be at least 6-8 characters, including at least one number.

You can sign a contract in our office or in the internet bank > INFORMATION AND SETTINGS > Agreements > LHV Trader > Conclude agreement. The appropriateness test could be done in the internet bank > INFORMATION AND SETTINGS > Appropriateness test.

During several days there will be new account opened in the internet bank called "Trader account" which you can use to transfer funds to and out of Trader account. For that choose EVERYDAY BANKING > Payments > for Payment type choose "Payment between own accounts" and for destination account choose Trader account. The next step is to transfer at least USD 5,000 or the corresponding amount in euros into the Trader account, after which the activation process will start for the LHV Trader account, with the user name for the trading system sent by e-mail within 5 business days.

LHV Trader grants the customer direct access to the trading venues, which means that the customer is responsible for all the orders transmitted. Transmitting orders directly to the stock market ensures that they will be executed quickly; however, trades could be cancelled in rare cases only when corresponding to the parameters specified in section 6.4 "Request a trade cancellation". Trade cancellation requests are handled on a best efforts basis only. LHV cannot guarantee your request will be processed within the exchange mandated time limits or will be otherwise accepted by the exchange.

## Additional rules for traders

- To start trading, there must be a minimum of USD 5,000 or the corresponding amount in euros on the account. To use leverage, there must be at least USD 2,000 on the account; otherwise leveraged positions will be liquidated automatically.
- Clients who are under 21 years old are not permitted to use margin.
- As LHV Trader is a freestanding trading platform, money transfers will reach the account in one banking day; if the money transfer is done during business hours (between 9.00-17.00 Estonian time), then usually in one hour. The same condition applies for withdrawing funds from the LHV Trader account.
- Traders must adhere to the day trader rules, which do not apply if the account balance exceeds USD 25,000.
- Traders must always select SMART as their exchange destination, which gives the best quotations from different stock exchanges and ensures the best price available for the customer. When choosing a stock exchange manually, a higher service fee may apply.
- The following types of currency can be transferred into the LHV Trader account: USD, EUR, GBP, CHF, HKD, CAD, AUD, JPY, SEK, RUB, NZD, NOK, HUF, DKK, PLN and CZK.
- Many exchanges charge fees to their members for orders that are cancelled or modified, and LHV charges certain related fees to its customers to cover these exchange fees.
- The Depository Trust Company (DTC) collects custody fees on behalf of ADR agents for ADRs which do not pay periodic dividends. The fees are deducted by DTC in monthly billing and will be passed to accounts, which held the ADR on the record date. ADR fee range is 0.01 to 0.03 USD per share.
- Transactions conducted at the platform are settled according to T+2 rule.

# 2. Recommended System Requirements

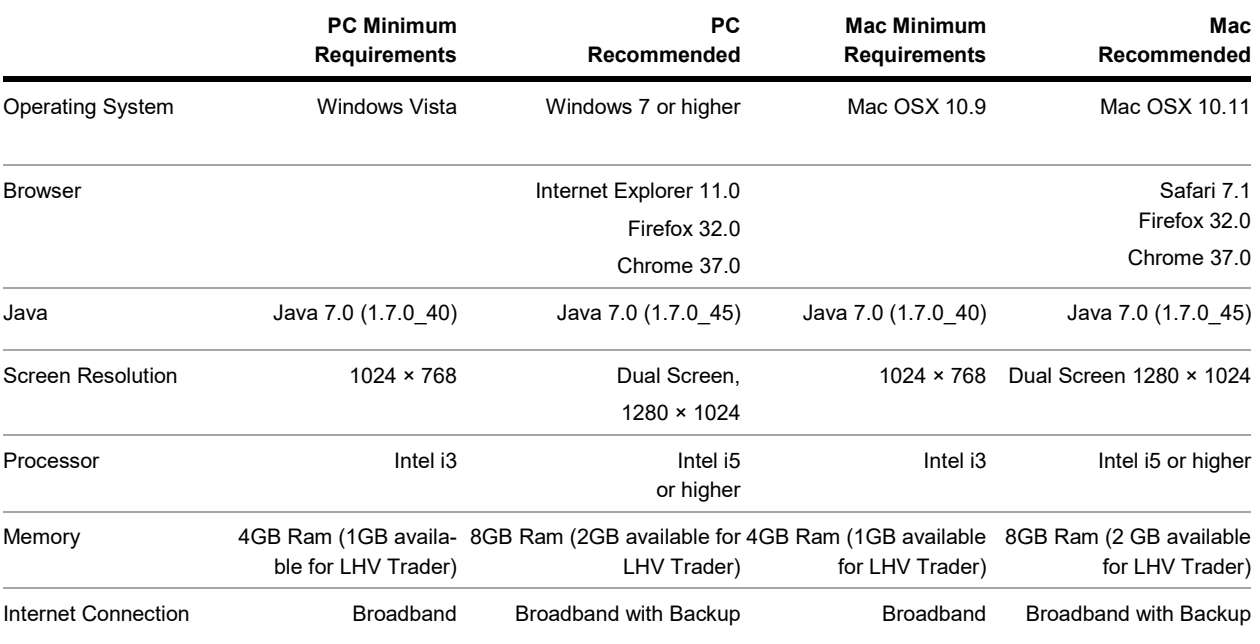

LHV Trader requires Java Runtime Environment 7.0 (version 1.7.0\_40 or newer). You can download it here: http://www.java.com/en/download/manual.jsp. After installing newer version of Java please uninstall older Java version.

# 3. Getting started

## 3.1 Log in to Trader

The LHV Trader program can be downloaded from lhv.ee/trader or from the online bank, in the section INVESTING > LHV Trader.

After installation, when the login window opens, enter your LHV Trader user name and password and click the "Log in" button. If the fields for data entry are not visible, you need to install Java software on your computer. More detailed information on downloading the software is provided in the log in window. Note: do not close the window after logging in, as it is necessary for running LHV Trader.

## Information in the log in window

"Select language" – The language selector enables you to choose between English, Russian, Estonian and Lithuanian in order to see the platform in the desired language.

"Color Palette" - The color palette allows you to choose a new color skin for LHV Trader . If you select a palette and want to change it once you have logged in, use Edit > Global Configuration > Display > Style.

"Settings directory" - By default, files are saved in C:\Jts. If you would like to change the location of your LHV Trader settings files, use the Browse button to specify a new directory.

"Use/store settings on server" - This option allows you to save your LHV Trader settings, including market data, pages etc., on our server instead of your local machine. If checked, your workstation will have the same data and look regardless of your login location. If not checked, settings are only saved on the computer you are currently using.

..Use SSL" - Checking this box option gives additional privacy and integrity to your order information as it travels over the internet. Minor performance impacts may be experienced depending on the capabilities of your PC.

## How to save and restore Page Settings

To save your settings you have set up in the platform go to File > Save settings as > and then choose a file name and location where the settings file of your platform will be saved.

To restore your platform setting including trading pages and tickers you had set up previously, you can select to restore the entire settings file, which includes all trading pages and their tickers. Restoring a page file completely replaces all of your current trading pages with new settings.

## To restore settings

- On the File menu, select File > Settings Recovery.
- In the Open dialog box, click on the day's file you want to use or choose "Custom" button to use previously saved file to replace the current set of pages and tickers.
- Then click OK. Your current trading pages and tickers will be replaced with those in the file you selected.

#### 3.2 Add market data

Before you trade, you'll want to add market data lines for your assets. A market data line represents an individual ticker and displays the product type, order destination, ask and bid prices, and other defining attributes. You can add a market data line by typing a symbol, ISIN code or company name directly into the Contract/Underlying column of the trading screen.

#### To add market data to the trading screen:

- Click in the Contract/Underlying field in an empty row.
- Enter an underlying symbol and press ENTER.
- Select a contract from the list on the trading screen. For instruments that require an expiry, choose a month and year, or select "All" or "More" to open the contract selection box. It's important to note that selecting Smart or Directed in this step affects both market data and default order routing. You can modify the routing destination on a per-order basis using the Destination order field.
- In the Contract Selection box, select a contract(s) and click OK. You can limit the contracts displayed in the right pane by selecting criteria from the Filter section. Choose Smart as the exchange to use SmartRouting.

## 3.3 Create an order

There are many ways to create orders in Trader. This topic shows you how to create and transmit an order directly from a ticker line in the Quote Monitor.

Click the Ask or Bid in a market data line to create an order line directly below the selected ticker.

- Click the Ask to create a Buy order.
- Click the Bid to create a Sell order.

On the Order line, modify the order parameters including Time in Force, Action, Quantity, Price, Order Type or Destination, if needed.

From the column "Type", it is possible to set the type of the order – market order (MKT), limit order (LMT), stop limit order (STP LMT), relative order (REL), trailing order (TRAIL).

In case of limit and stop orders, the price limit (the column "Lmt. Price") and the validity term of the order (in the column "Time in Force") must be set, (DAY) is only one day, (GTC) is good ´til cancelled.

To transmit your order, click the "Transmit" in the Transmit field.

To cancel a working order click the grey "Cancel" button in the Cancel field.

By default, a working order will display on any page that has the ticker. You can modify where you want working orders to be displayed using the Page settings.

All pending orders are listed on the Pending page, so that you can always get an overview of the valid orders.

When using LHV Trader for the first time, the default mode is to trade during regular trading hours, and in order to participate in the primary and secondary market, you need to select Edit > Global Configuration > Presets > and tick the box 'Allow orders to be activated, triggered or filled outside regular trading of hours (if available)'. When permitting single orders on the primary and secondary market, the box 'Allow this order to be filled outside of regular trading hours' must be checked on the order Time in Force bar menu. Please note that not all orders are available outside RTH as long as some orders can work only both RTH and outside RTH (like some futures limit and other orders).

## 3.4 Trades summary

The Trade Log window displays reports for daily executions including those completed during after-hours trading. To see trades click the Trade Log icon on the trading toolbar.

To add or remove columns from the Trades tab:

- Right-click in any column heading and select Layout.
- Check the columns you want to include; uncheck columns you want to hide.

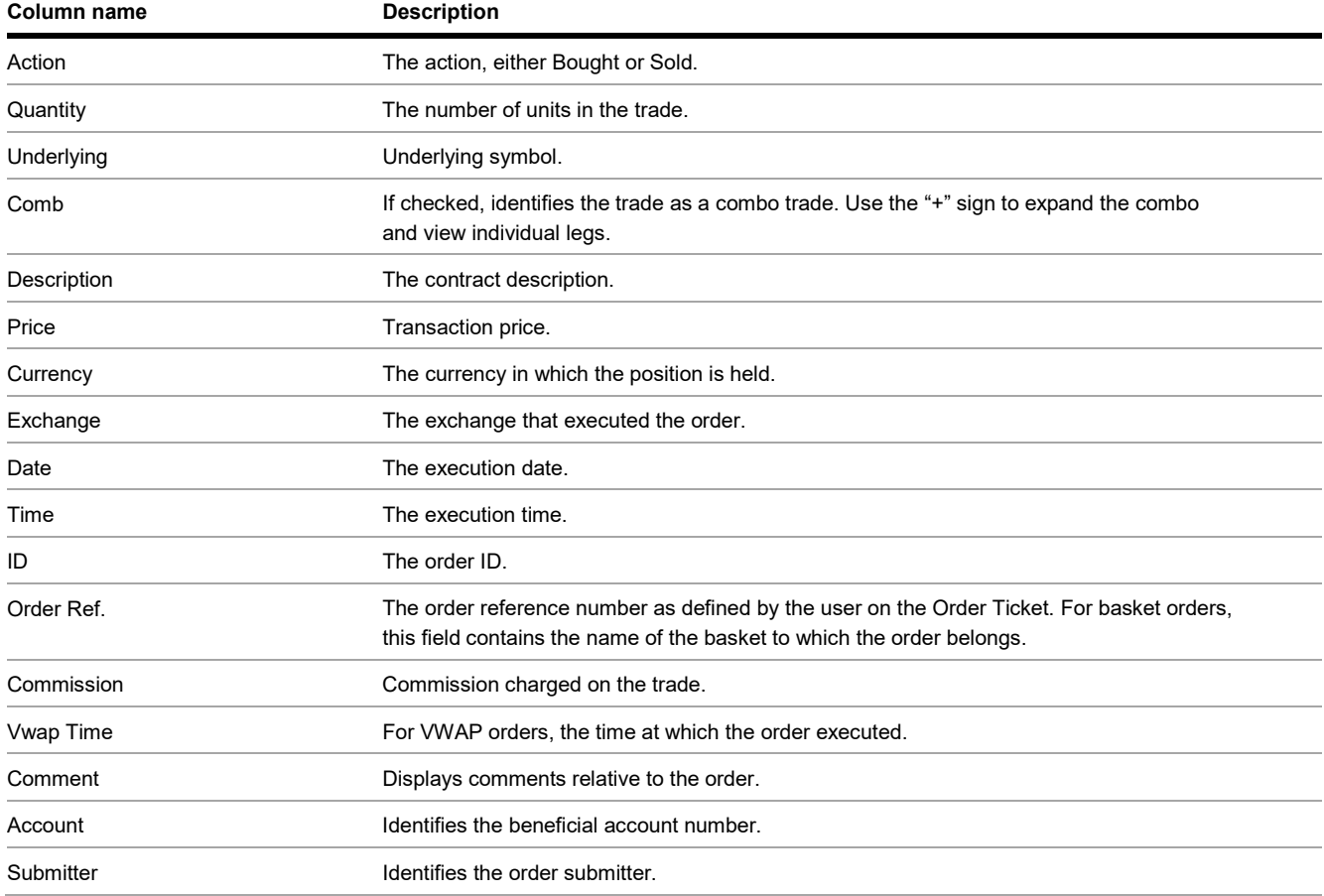

You can view transaction statistics for the last seven calendar days in the Trades window, earlier transaction statistics could be found in the internet bank trading account report. Transaction statistics in the internet bank will appear during the next business day

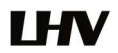

## 3.5 Quote Monitor

The main information and trading location of LHV Trader is the trading window, composed of the menu bar, trading bar, quick entry section for orders and trading section (with the market data and order information bar).

There is no limit to the number of Quote Monitors you can create in Trader. You can enter as many lines of market data as you want, but at any one time you will only be able to see 100 active market data lines at a time. Use the Quote Monitors to sort your assets by instrument type, exchange, or your own trading system categories. You can navigate through the tabbed pages without the mouse by using the Ctrl key along with the Page Up and Page Down keys.

- To create a new page, click the "+" sign and select Quote Monitor
- To delete a page, click the "x" sign
- To rename a page, right-click the page title and select Rename Page.

To add or remove Market Data fields from your Quote Monitor or any tool, hold your mouse over a field until the "Insert" and "Remove" commands appear. If you hover over a Market Data field, the list will display the market data categories; if you hover over an order field, the list of order fields is displayed.

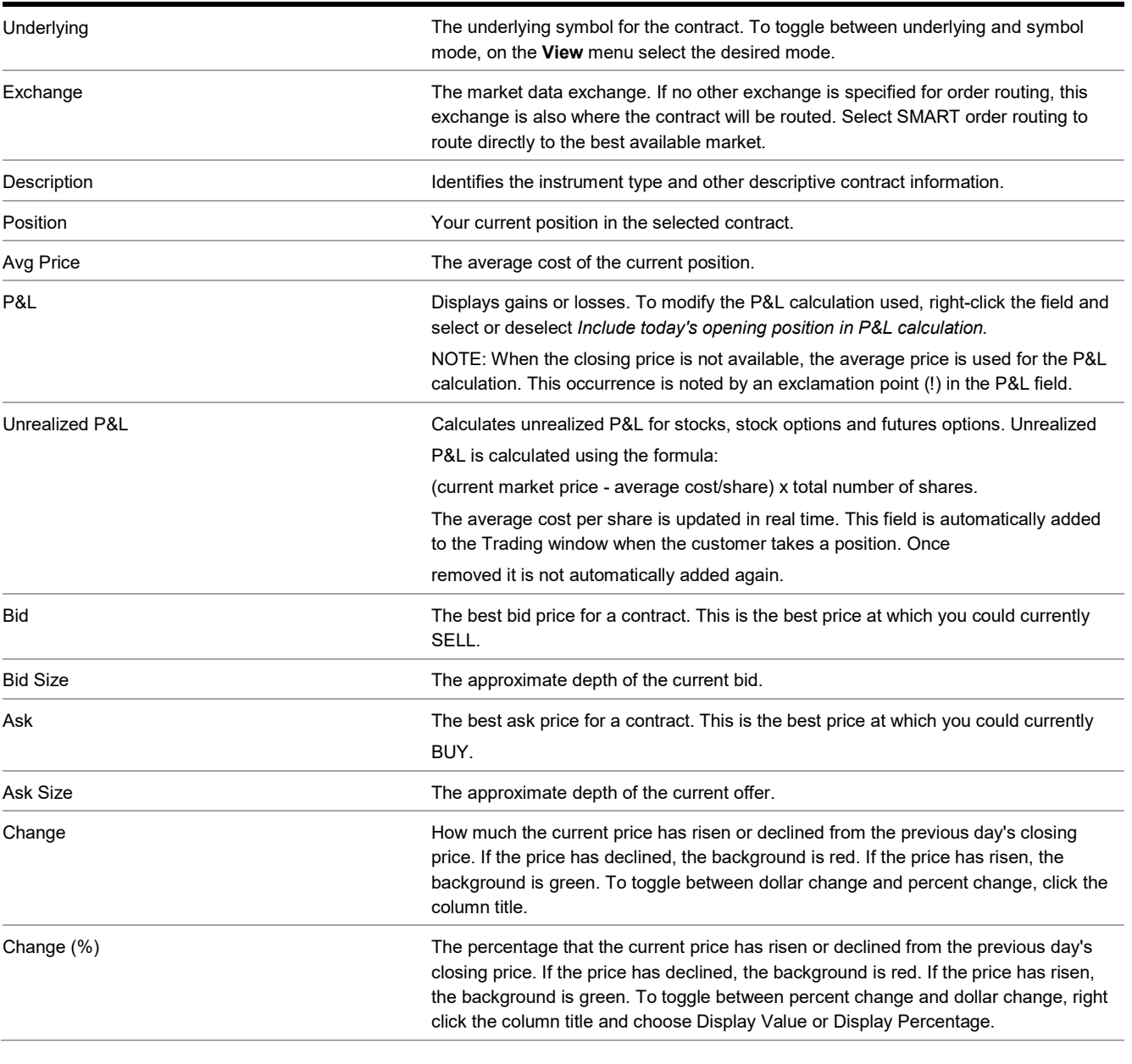

#### Market Data fields example:

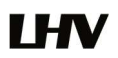

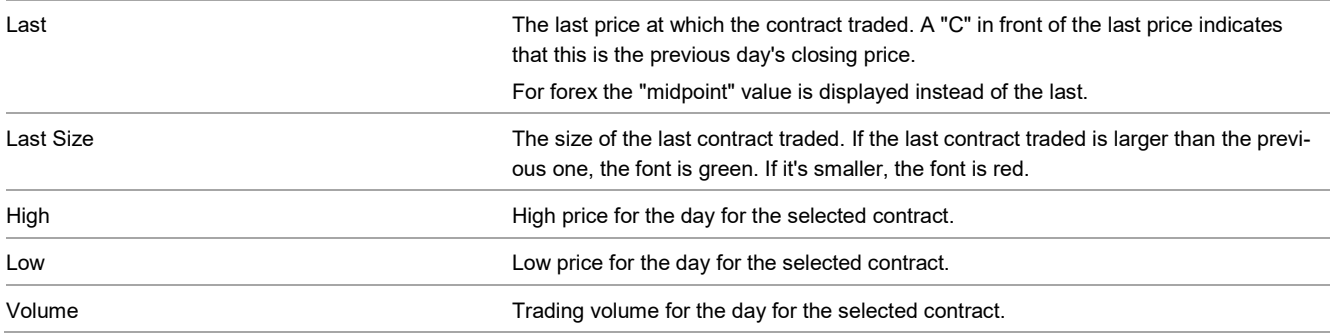

To add or remove Order Management fields from your Quote Monitor, right-click on any field label and select Customize Layout. In the list of Order Management columns, move the desired field from the Available Columns list to display, or from the Shown Columns list to the Available list to hide. You can modify the layout of fields per page, or globally using a page layout that is applied to multiple Quote Monitors. Changes to a page layout are automatically applied to any pages that already use the layout.

#### Mandatory Columns are always displayed on an order line in the trading window:

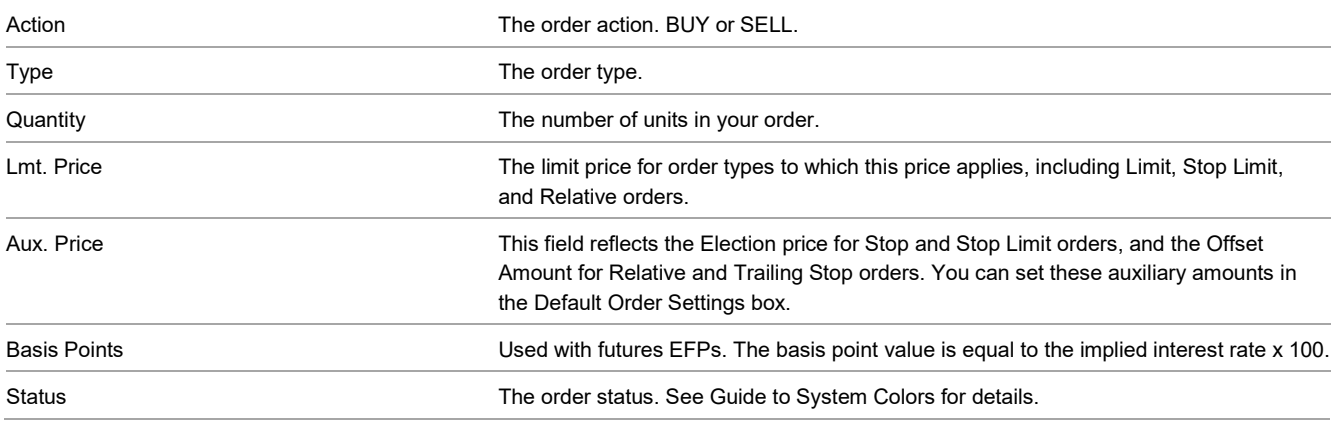

## 3.6 The Account window

The Account window lets you monitor every aspect of your account activity. It presents basic account values as the default when your first open the Account window. The account window conveys in real-time the funds you have available for additional trades and current margin projections.

#### The Account screen is divided into the following sections:

- Balances, which shows your account balances for securities, commodities and in total. These balances don't include margin requirements.
- Margin Requirements, which shows your initial and maintenance margin requirements based on your current positions. Customers under the Reg T margin model can compare their current margin to their requirements under the Portfolio Margin model by clicking the Try PM icon.
- Available for Trading, which tells you what you have for additional trades and cushion before liquidation, based on your balance information and margin requirements.
- Market Value Real FX Balance, shows the total value of all positions, sorted by currency.
- FX Portfolio Virtual FX Position, which shows activity for currency pair trades only. The value in the Position field only reflects trades executed in the FX market. Please note that these do not reflect real-time FX positions, since the nonbase currency conversions may also be included.

 Portfolio, which lists all current positions sorted by underlying, and displays the total current market value for each position.

#### Balance section

The Balances section shows your account balances for securities, commodities and in total. These balances don't include margin requirements.

To view all Balances values, expand the section using the green plus (+) sign. To customize this view to show only the values you want to see, put a check next to these parameters and click the green minus (-) sign to contract the section.

The following table defines the fields available in the Balances section.

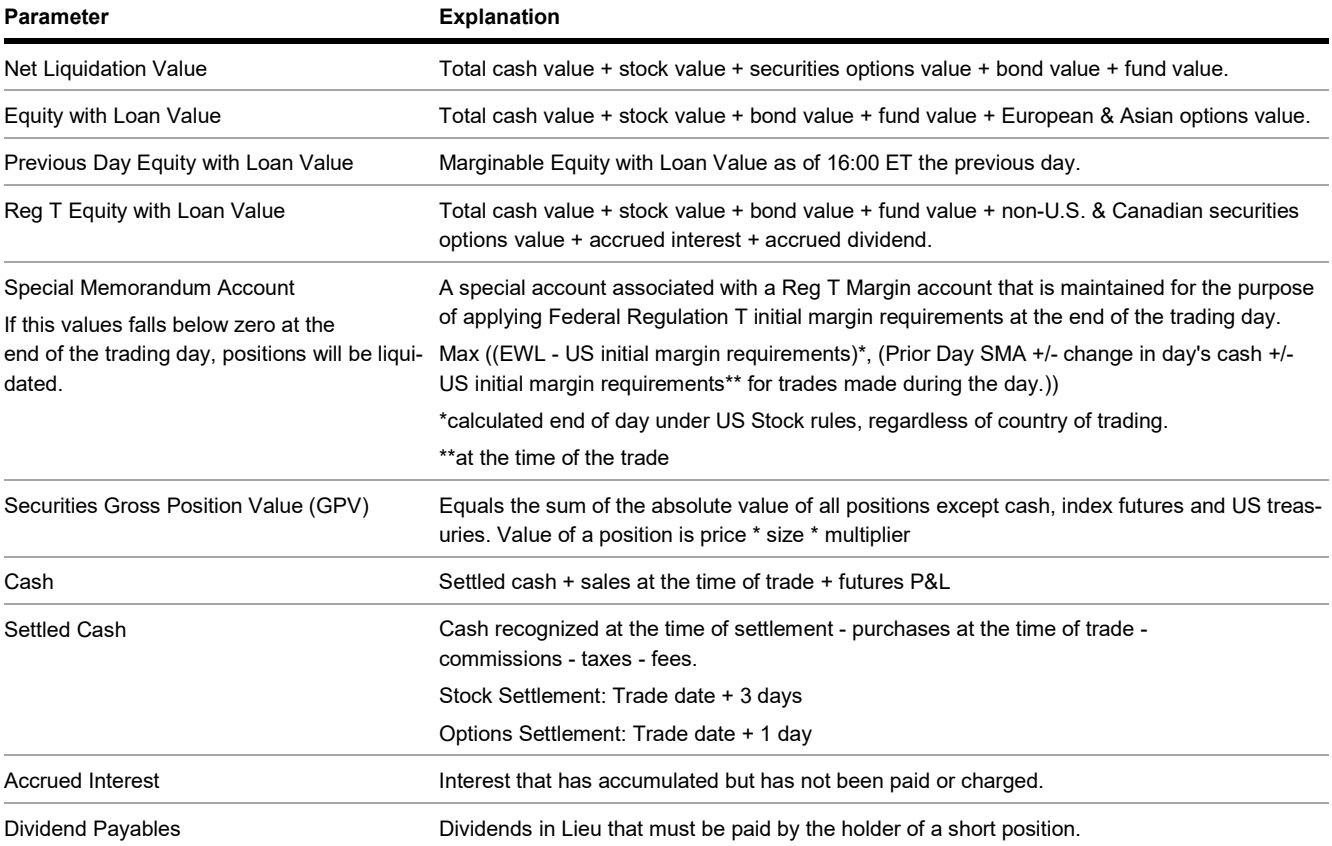

## Margin Requirements section

Use real-time margin monitoring to see your current margin requirements at a glance, and to understand the margin implications of any transaction before you transmit an order.

Margin is calculated at three periods during the day: the market's open, the market's close, and overnight. The Margin Requirements section shows your current margin, projected margin for the next period of margin calculation (Look Ahead) and the Overnight calculation (valid for futures only).

- The Current margin is your real-time requirement right now. If you happen to be viewing this screen at 1:00 AM, your current and overnight margin values for your futures positions will be identical. If you're viewing this screen during trading hours, your current margin requirements for futures will be less than or equal to the overnight requirement.
- The Look Ahead projects what your margin requirements will be at the next margin calculation, based on what you have in your portfolio now. If you're viewing this screen at 2:00 PM, the next calculation will be at the close. If you're viewing this screen at 1:00 AM, the next calculation will be at the open.
- Overnight is the requirement after regular market hours.

To help you stay on top of your margin requirements, we provide pop-up messages and color-coded account information to notify you that you are approaching a serious margin deficiency. Trader will highlight the row whose value is in the distress state. The colors on your account screen tell you the following:

Yellow - You have only a 5% cushion above the margin requirement

Note: If your account equity moves rapidly from a greater than 5% cushion to a margin violation, your positions may be liquidated without you receiving a yellow warning.

Orange - Your margin cushion is depleted and you have a short time to enter into margin-reducing trades before your positions are liquidated. At this point you will not be able to enter into any trades that might decrease your margin.

Red - Your positions will shortly start to be liquidated as necessary to bring your account back within the margin limits.

The following table defines the fields available in the Margin Requirements section.

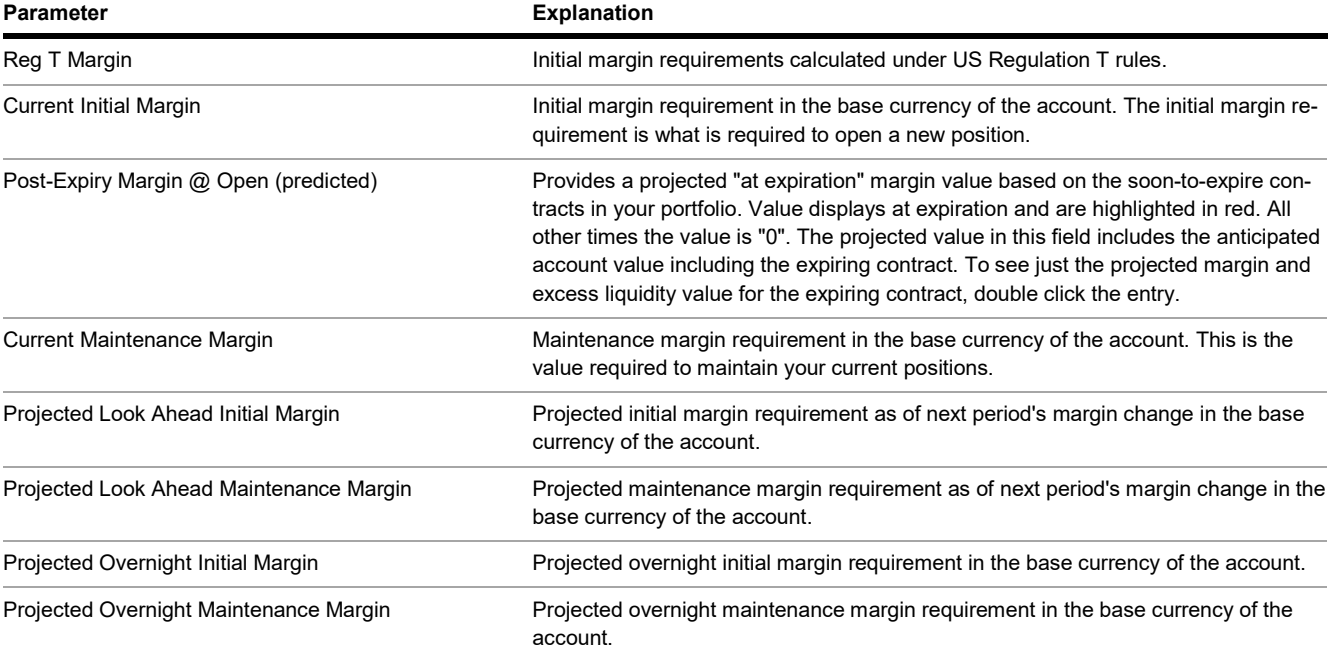

## Available for Trading

The Available for Trading values show you the state of your account at a glance. Your Available Funds tells you if you can put on a trade. Your Excess Liquidity tells you whether you have sufficient cushion to maintain your current positions, your Buying Power tells you how much you have at your disposal including your equity and LHV's margin.

To view all Available for Trading values, expand the section using the green plus (+) sign. To customize this view to show only the values you want to see, put a check next to these parameters and click the green minus (-) sign to contract the section.

The following table defines the fields available in the Available for Trading section.

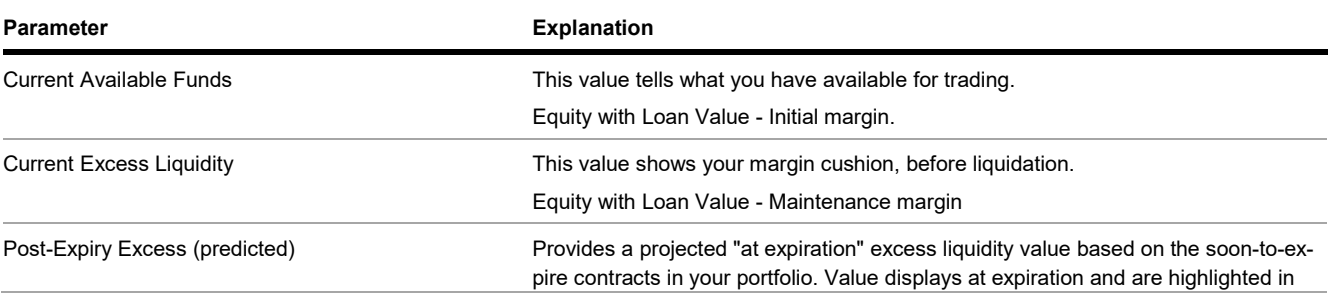

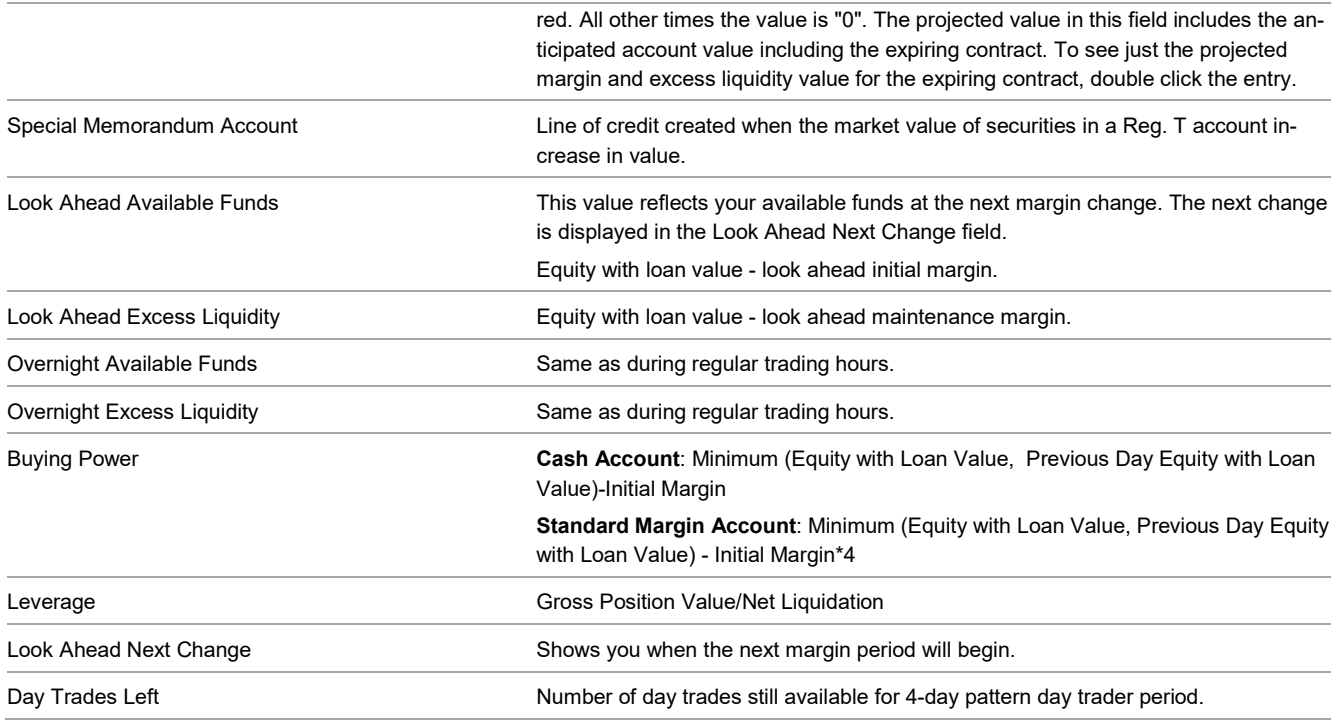

# Market value – real FX position

The Market Value section shows you total value for all assets sorted by currency.

The following table defines the fields in the Market Value section.

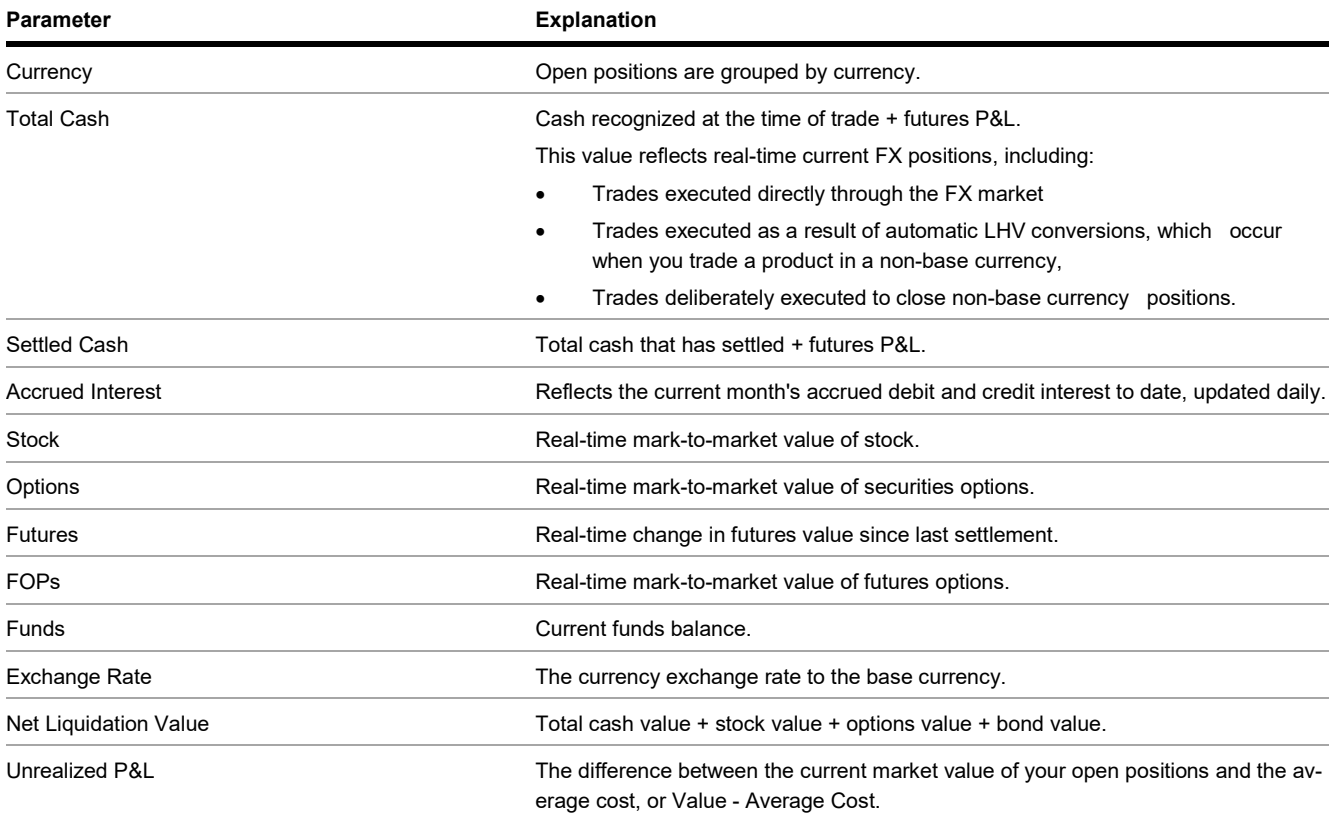

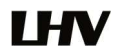

Realized P&L Shows your profit on closed positions, which is the difference between your entry execution cost and exit execution cost, or (execution price + commissions to open the position) - (execution price + commissions to close the position).

## FX Portfolio – Virtual FX Position

This section shows activity only for currency pair trades. The "Position" value may reflect the sum of trades executed in the FX market along with conversions to convert non-base funds into your base currency. Consequently these "virtual" postions do not necessarily reflect your real-time FX positions. For the actual currency balance, check the Total Cash field of the Market Value section.

When the FX Portfolio panel is displayed, currency positions will also be displayed in the trading window. To remove currency positions from display, condense the FX Portfolio panel by clicking the arrow to the left of the panel title.

## Portfolio

The Portfolio section shows the current value of each position and allows you to mark any position to be liquidated last in the event of a margin call.

The following table defines the fields in the Portfolio section.

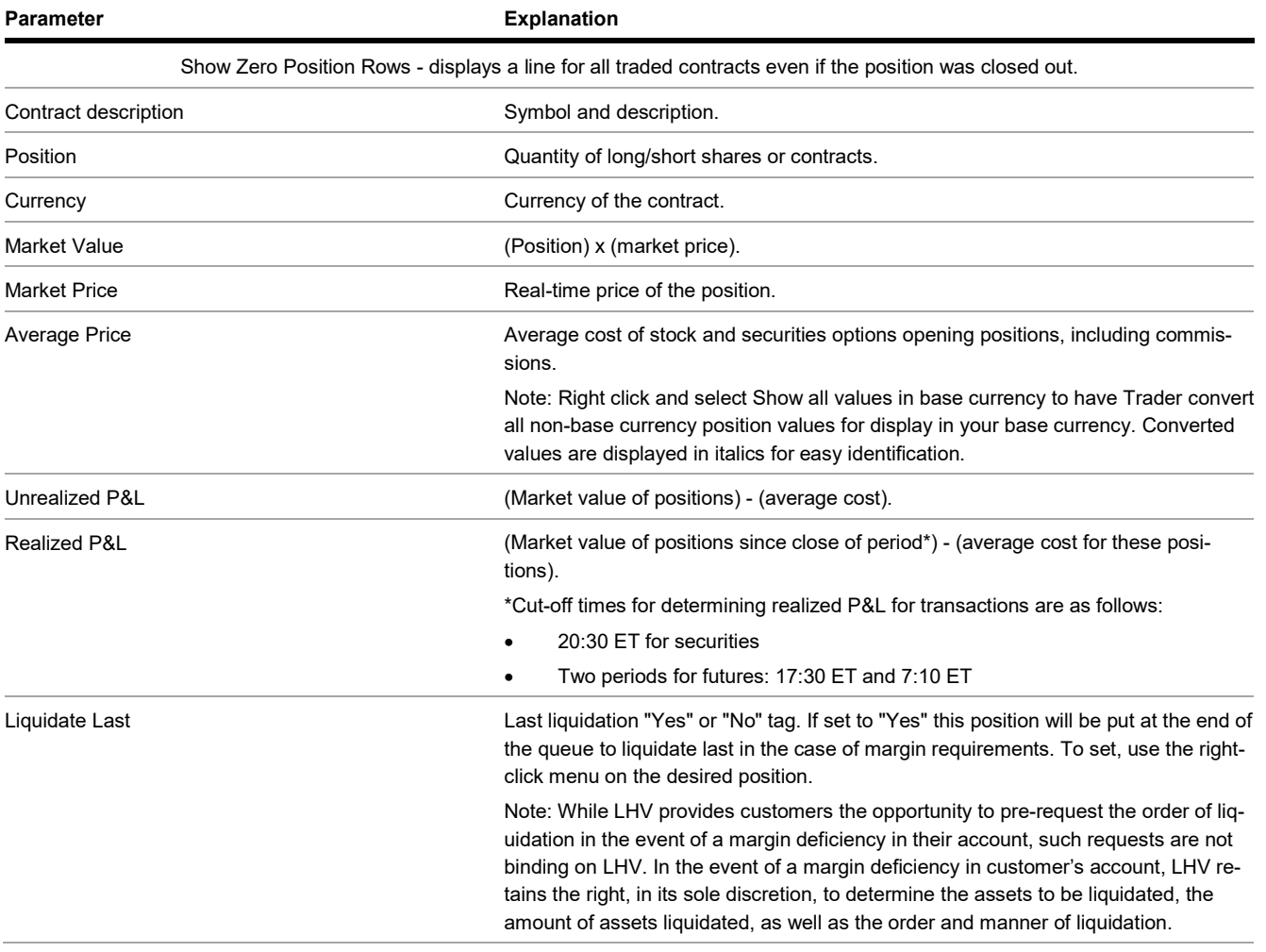

## 4. Order management

## 4.1 Order types

To create a order

- Click the Ask price to create a BUY order, or the Bid price to create a SELL order.
- In the Type field select the order type.
- If needed set limit price
- To transmit the order, click the "Transmit" in the Transmit field.

Market order (MKT) A market order is an order to buy or sell an asset at the bid or offer price currently available in the marketplace. When you submit a market order, you have no guarantee that the order will execute at any specific price.

Limit order (LMT) A limit order is an order to buy or sell a contract ONLY at the specified price or better.

Stop order (STP) A Stop order becomes a market order to buy or sell securities or commodities once the specified stop price is attained or penetrated. A Stop order is not guaranteed a specific execution price.

Stop limit order (STP LMT) A Stop Limit order is similar to a stop order in that a stop price will activate the order. However, unlike the stop order, which is submitted as a market order when elected, the stop limit order is submitted as a limit order. Use the Lmt Price and Aux. Price fields on the trading screen to enter orders requiring multiple prices or values.

Trailing stop A trailing stop sell order sets the initial stop price at a fixed amount below the market price. As the market price rises, the stop price rises by the trailing amount, but if the stock price falls, the stop price remains the same. When the stop price is hit, a market order is submitted. Reverse this for a buy trailing stop order. This strategy may allow an investor to limit the maximum possible loss without limiting possible gain.

Trailing stop limit A trailing stop limit order lets you create a trailing stop order that works in conjunction with a dynamicallyupdating limit order. When the stop order triggers, a limit order is submitted at the last calculated price (instead of a market order which would be submitted with a regular trailing stop order). The Trailing Stop Limit order uses four components: Stop price, Trail amount, Limit price, and Limit Offset.

Limit if touched A limit if touched order is designed to buy (or sell) a contract below (or above) the market, at the limit price or better. The Aux. Price value is the trigger to submit the limit order at the specified limit price.

Market if touched A market if touched order is designed to buy (or sell) a contract when the market goes below (or above) the current price. The Aux. Price value is the trigger to submit the market order.

Trailing market if touched A trailing market if touched is similar to a trailing stop order, except that the sell order sets the initial stop price at a fixed amount above the market price instead of below. As the market price falls, the stop trigger price falls by the user-defined trailing amount, but if the price rises, the stop price remains the same. When the stop trigger is touched, a market order is submitted. Reverse this for a buy trailing market if touched order.

Trailing limit if touched A trailing limit if touched is similar to a trailing stop limit order, except that the sell order sets the initial stop price at a fixed amount above the market price instead of below. As the market price falls, the stop trigger price falls by the user-defined trailing amount, but if the price rises, the stop price remains the same. When the stop trigger is touched, a limit order is submitted. Reverse this for a buy trailing limit if touched order.

Limit-on-close An LOC (limit-on-close) order will fill at the closing price if that price is at or better than the submitted limit price. Otherwise, the order will be cancelled.

Market-on-close An MOC (market-on-close) order will execute as a market order as close to the closing price as possible.

Market-to-limit A market-to-limit order is sent in as a market order to execute at the current best price. If the entire order does not immediately execute at the market price, the remainder of the order is re-submitted as a limit order with the limit price set to the price at which the market order portion of the order executed.

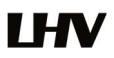

## 4.1.1 Trigger method

You can modify the trigger method for Stop, Stop Limit, Trailing Stop and Trailing Stop Limit orders on a per-order basis using the Order Ticket. You can also set the default trigger method for a strategy using the Trigger Method dropdown in the Miscellaneous section of the order.

To change the default Trigger Method

- On the Edit menu, select Global Configuration.
- On the left pane, select Presets.
- . In the Miscellaneous section, Trigger Method dropdown list, select the preferred trigger method that will be used for all orders affected by the preset.

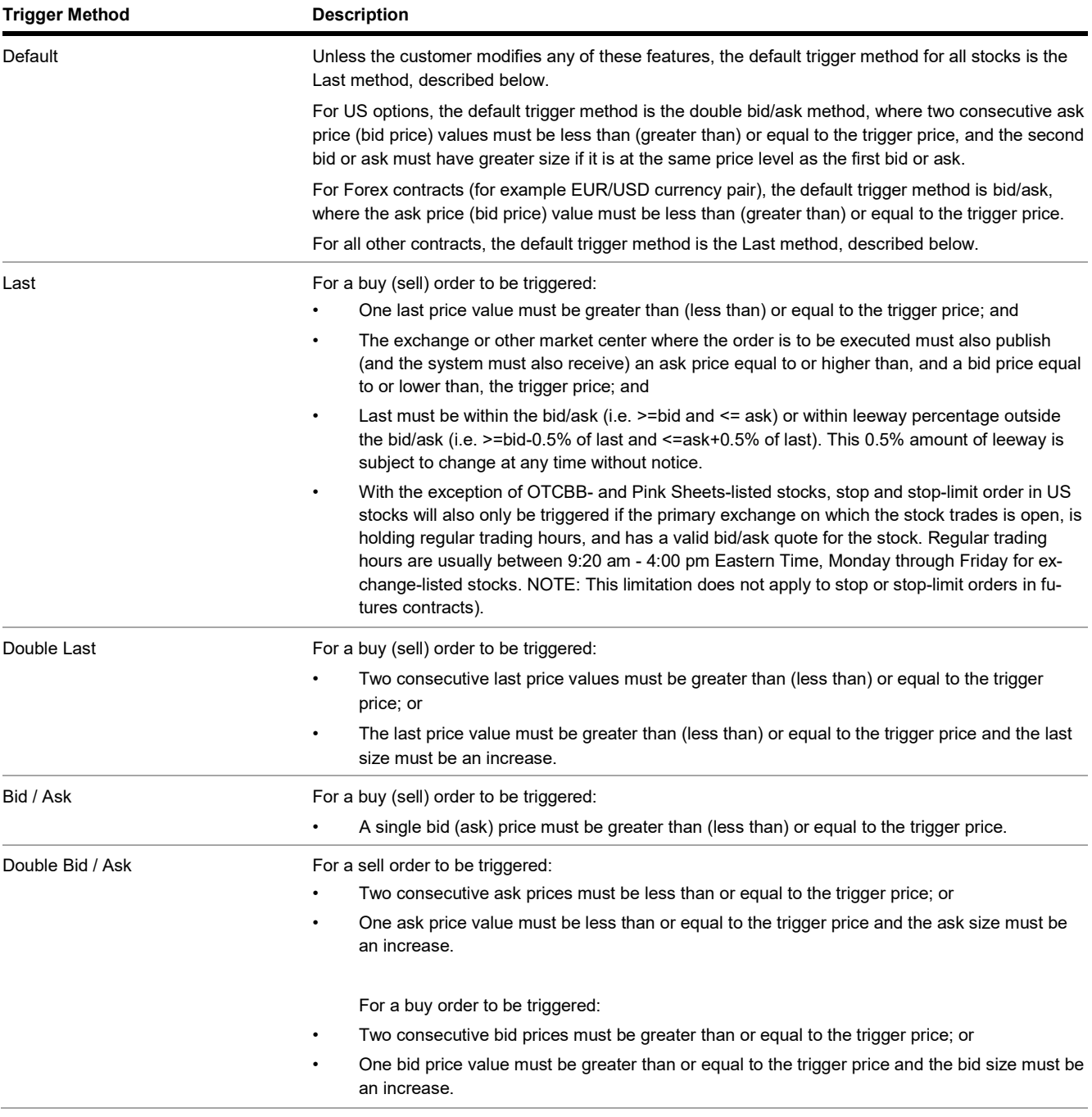

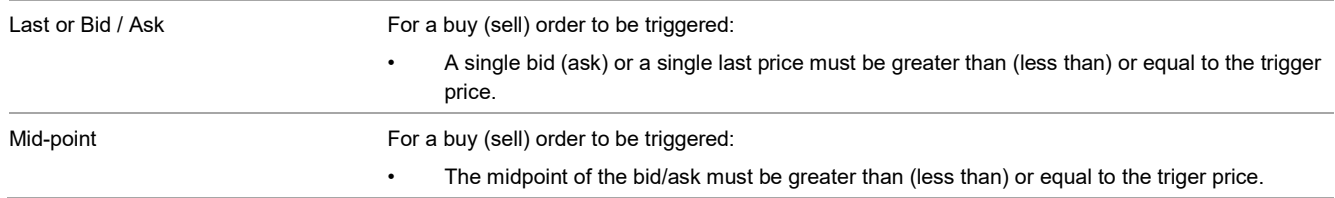

#### 4.2 Time in force for orders

The time in force for an order defines the length of time over which an order will continue working before it is canceled. We support many time in force selections including those described below.

The selections available for any order are valid based on the combined order type, exchange and product. Not all TIFs are available for all orders.

DAY - A Day order is canceled if it does not execute by the close of the trading day. Unless otherwise specified, every order is a Day order.

GTC - A Good-Til-Canceled order will continue to work within the system and in the marketplace until it executes or is canceled. GTC orders will be automatically be cancelled under the following conditions:

- If a corporate action on a security results in an exchange or distribution of shares.
- If you do not log in to your Trader account for 90 days.
- At the end of the calendar quarter following the current quarter. For example, an order placed during the third quarter of 2016 will be canceled at the end of the fourth quarter of 2016. If the last day is a non-trading day, the cancellation will occur at the close of the final trading day of that quarter. For example, if the last day of the quarter is Sunday, the orders will be cancelled on the preceding Friday.

Orders submitted to LHV that remain in force for more than one day will not be reduced for dividends. To allow adjustment to your order price on ex-dividend date, consider using a Good-Til-Date/Time (GTD) or Good-after-Time/Date (GAT) order type, or a combination of the two.

For market centers that do not accept "native" GTC orders, the order type is simulated by resubmitting the relevant order each business day upon opening of the market center.

OPG - Use OPG (On opening) to send a market-on-open (MOO) or limit-on-open (LOO) order.

IOC - Any portion of an Immediate-or-Cancel order that is not filled as soon as it becomes available in the market is canceled.

GTD - A Good-Til-Date order will remain working within the system and in the marketplace until it executes or until the close of the market on the date specified. When you select GTD as the time in force, both an Exp. Date and Exp. Time field is displayed on the order management line. Enter the date up until which you want the order to continue to work in the format YYYYMMDD. To set a time, enter the time in the format HH:MM(:SS). If desired, enter a time zone using an accepted threeletter acronym. Note that if you do not enter a specific time zone, the time zone to which your computer is set will be used.

FOK - If the entire Fill-or-Kill order does not execute as soon as it becomes available, the entire order is canceled.

DTC - A Day 'Til Cancelled order is similar to a day order, but instead of being cancelled and removed from the trading screen at the end of the day, the order is deactivated. This means that the order is cancelled AT THE EXCHANGE but remains on your trading screen to be re-transmitted whenever you click the Transmit button.

Fill/trigger outside RTH - When displayed, checking this option allows orders the flexibility to fill (and/or trigger in the case of stop and other trigger orders) both during regular hours and outside of regular trading hours. This option may not be available for particular products that are not listed on an exchange.

Good After Time - A "good after time" order is held in the system and sent to the exchange on the date and time you enter.

Fill or kill - A time in force for options orders, specifying that the order must execute immediately and in its entirety, or be canceled.

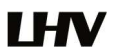

Auction - An auction order is submitted at the Calculated Opening Price (COP). If the order doesn't execute, it is resubmitted as a limit order at the COP or best bid/ask.

MOO (market-on-open) is a market order executed at the market's open at the market price.

A LOO (limit-on-open) order is a limit order executed at the market's open if the opening price is equal to or better than the limit price.

#### 4.2 Order status colors

The application uses colored text and backgrounds to convey information about market movement, order destination, and order status. Colors are used on all screens that send and receive data, including the Trading screen, the Market Depth window and the Arbitrage Meter. The meaning of the text colors is consistent throughout the screens. Information on system colors is sorted into the following sections:

Text Colors

Background colors on a Market Data line

Background colors on an Order Management line

Order Status colors

# Text Colors

Colored text on the screen's black background is used to represent up and down movement of price and quantity, and order destination information.

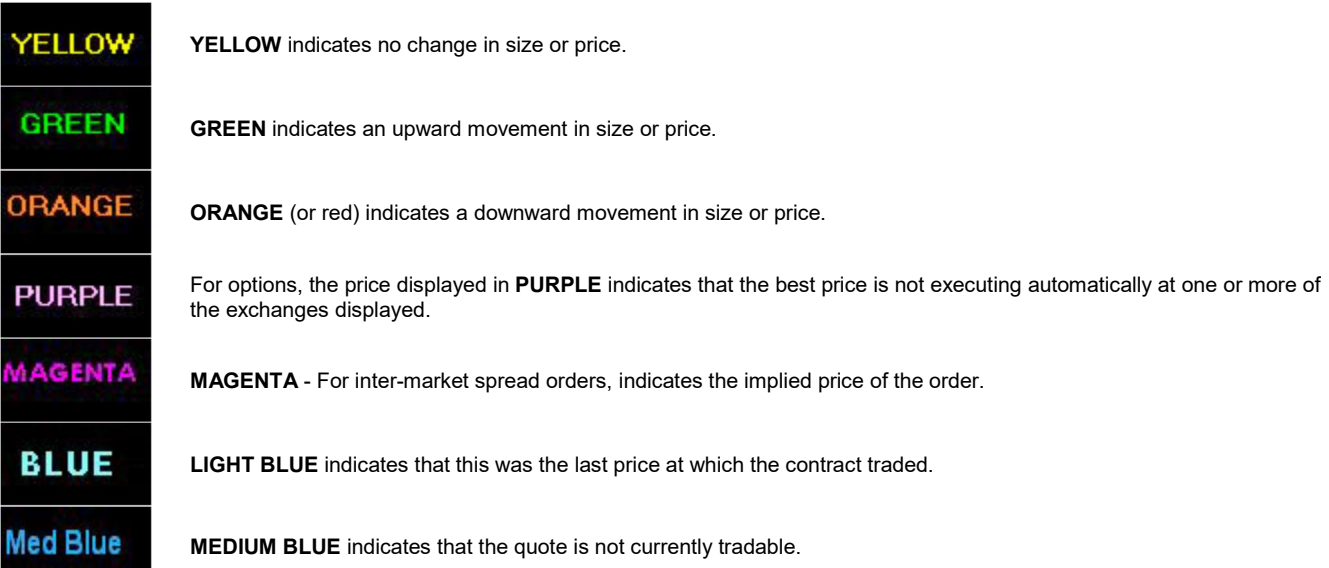

The page tab text changes color from black to RED to indicate that the page displays an asset for which an order has been transmitted.

#### Background colors on a Market Data Line

DARK GRAY across the entire Market Data line indicates that the line is selected.

The Change field line uses a background color to represent up and down market movement.

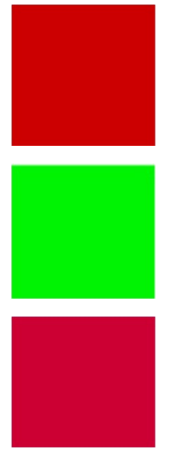

The Change column identifies the degree and direction of change in the asset's current price from the prior day's closing price. A RED background in the Change field indicates that the change for the day is negative.

A GREEN background in the Change field indicates that the change for the day is positive.

This PALE RED indicates that trading has been halted on the underlying.

Change for the day figures are based on 4 P.M. Eastern Time (ET) prior day closing prices.

#### Background colors on an Order Management Line

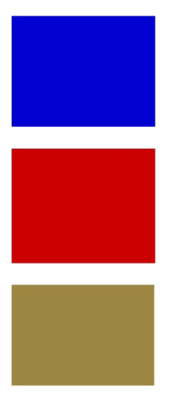

A BLUE background in the Action field indicates a BUY action.

A RED background in the Action field indicates a SELL action.

LIGHT BROWN across the entire Order Management line indicates that you have modified a working order but have not yet re-transmitted the order.

## Order Status Colors

The color in the Status field of an order management line indicates the status of your order.

LIGHT GRAY indicates that you are in the process of creating an order and you have not yet transmitted it. LIGHT BLUE indicates that you have transmitted your order, but have not yet received confirmation that it has been accepted by the order destination. PALE PURPLE indicates that an order has been accepted by the system (simulated orders) or an exchange (native orders) but that currently the order is not working, due to system, exchange or other issues. When the order becomes active, the order status color will change appropriately. PURPLE indicates that the order has been suspended and is awaiting customer action. Component size is larger than the account can support. Please modify the component size or add funds to your account. DARK BLUE indicates that an order has been accepted by the system (simulated orders) or an exchange (native orders) and that this order has yet to be elected. The order status remains DARK BLUE until the election criteria are met. At that time the order is triggered, and the order status color will change appropriately.

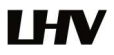

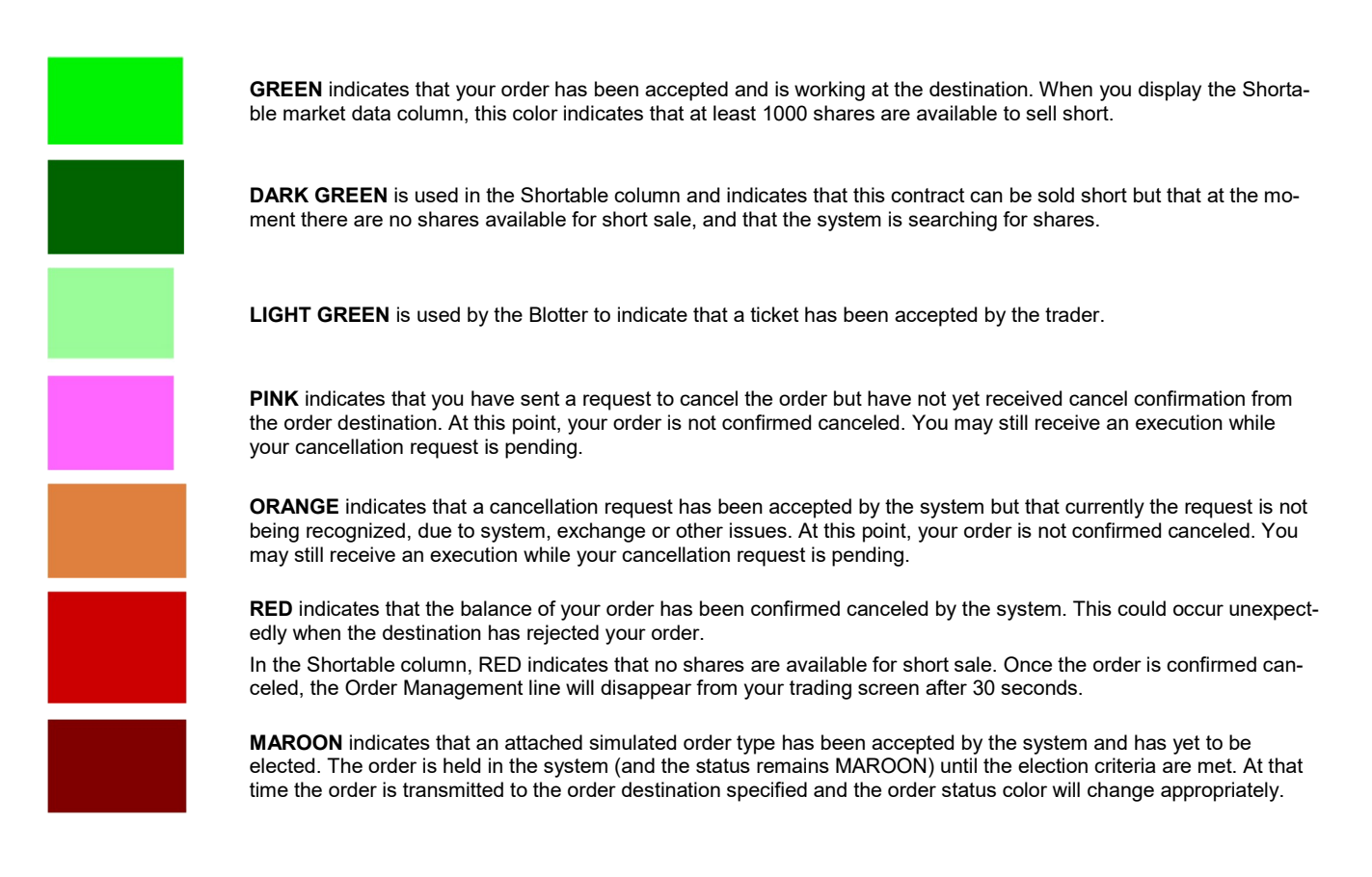

## 5. Margin requirements

## 5.1 Margin introduction

The definition of margin includes three important concepts: the Margin Loan, the Margin Deposit and the Margin Requirement. The Margin Loan is the amount of money that an investor borrows from his broker to buy securities. The Margin Deposit is the amount of equity contributed by the investor toward the purchase of securities in a margin account. The Margin Requirement is the minimum amount that a customer must deposit and it is commonly expressed as a percent of the current market value. The Margin Deposit can be greater than or equal to the Margin Requirement. We can express this as an equation:

Margin Loan + Margin Deposit = Market Value of Security

Margin Deposit >= Margin Requirement

Borrowing money to purchase securities is known as "buying on margin". The loan in the account is collateralized by investor's securities and cash. If the value of the stock drops too much, the investor must deposit more cash in his account, or sell a portion of the stock.

The Federal Reserve Board and self-regulatory organizations (SROs), such as the New York Stock Exchange and FINRA, have clear rules regarding margin trading. In the United States, the Fed's Regulation T allows investors to borrow up to 50 percent of the price of the securities to be purchased on margin. The percentage of the purchase price of securities that an investor must pay for is called the initial margin. To buy securities on margin, the investor must first deposit enough cash or eligible securities with a broker to meet the initial margin requirement for that purchase.

Once an investor has started buying a stock on margin, the NYSE and FINRA require that a minimum amount of equity be maintained in the investor's margin account. These rules require investors to have at least 25 percent of the total market value of the securities they own in their margin account. This is called the maintenance margin. For market participants identified as pattern day traders, the maintenance margin requirement is \$25,000.

When the balance in the margin account falls below the maintenance requirement, the broker can issue a margin call requiring the investor to deposit more cash, or the broker can liquidate the position.

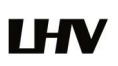

Brokers also set their own minimum margin requirements called "house requirements". Some brokers extend more lenient lending conditions than others and lending terms may also vary from one client to the other but brokers must always operate within the parameters of margin requirements set by regulators.

Not all securities can be bought on margin. Buying on margin is a double-edged sword that can translate into bigger gains or bigger losses. In volatile markets, investors who borrowed from their brokers may need to provide additional cash if the price of a stock drops too much for those who bought on margin or rallies too much for those who shorted a stock. In such cases, brokers are also allowed to liquidate a position, even without informing the investor. Real-time position monitoring is a crucial tool when buying on margin or shorting a stock.

The following table shows stock margin requirements for initial (at the time of trade), maintenance (when holding positions), and Overnight Reg T (Regulatory End of Day Requirement) time periods.

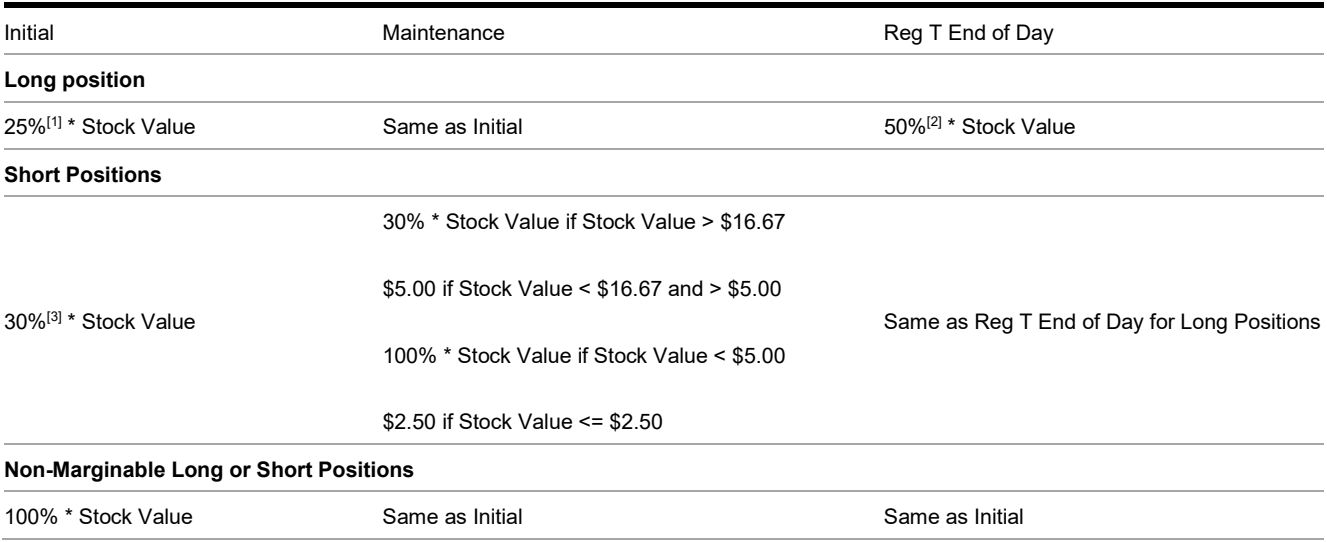

## 5.1.1 US stocks margin requirements

All Margin accounts must have a minimum of USD 2,000 to trade.

Margin requirements quoted in US dollars may also be satisfied with a Non-US Dollar equivalent.

LHV has additional algorithms which increase the nominal margin for positions that represent a >1% holding of an individual company's shares outstanding, with full margin required for concentrations of >= 9% of a company's shares outstanding (For ETFs, full margin is required for concentrations of >= 5%. Investors should be prepared to meet the increased margin, where holdings are above 1% threshold

[1] For Leveraged ETFs, Minimum(25% \* Leverage Factor, 100%)

[2] For Leveraged ETFs, Minimum(50% \* Leverage Factor, 100%)

[3] For Leveraged ETFs, Minimum(30% \* Leverage Factor, 100%)

# 5.1.2 US stocks and index options margin requirements

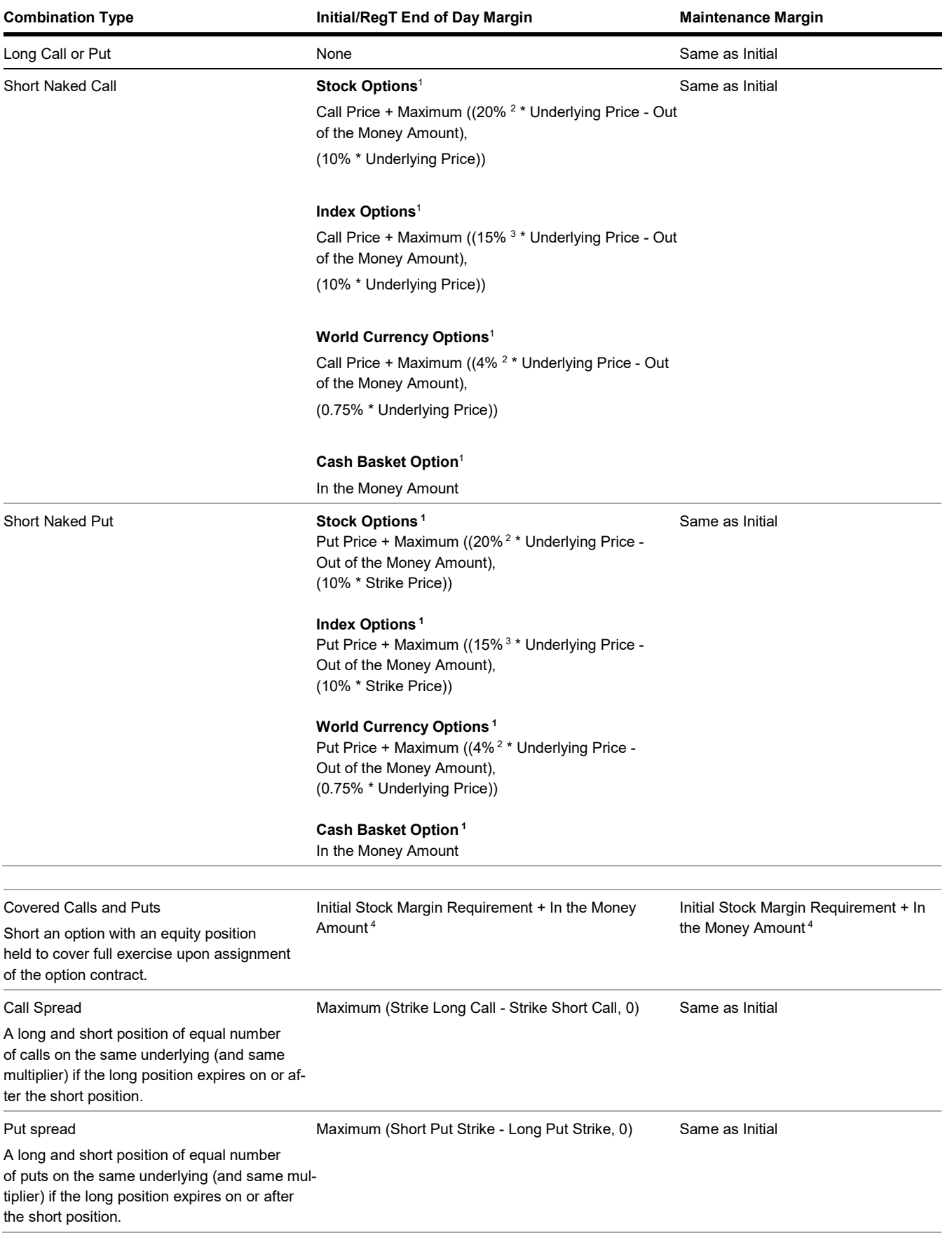

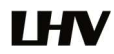

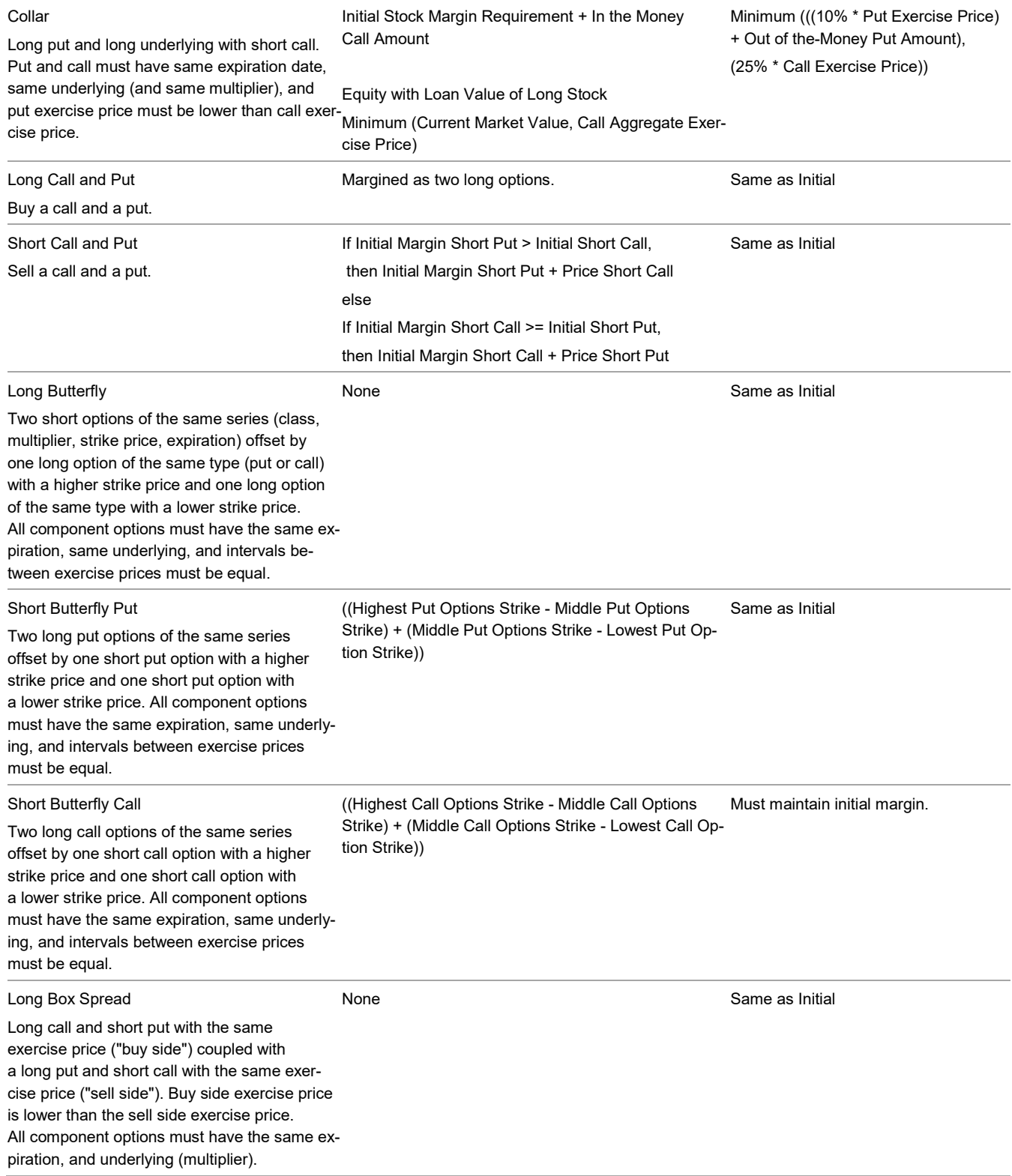

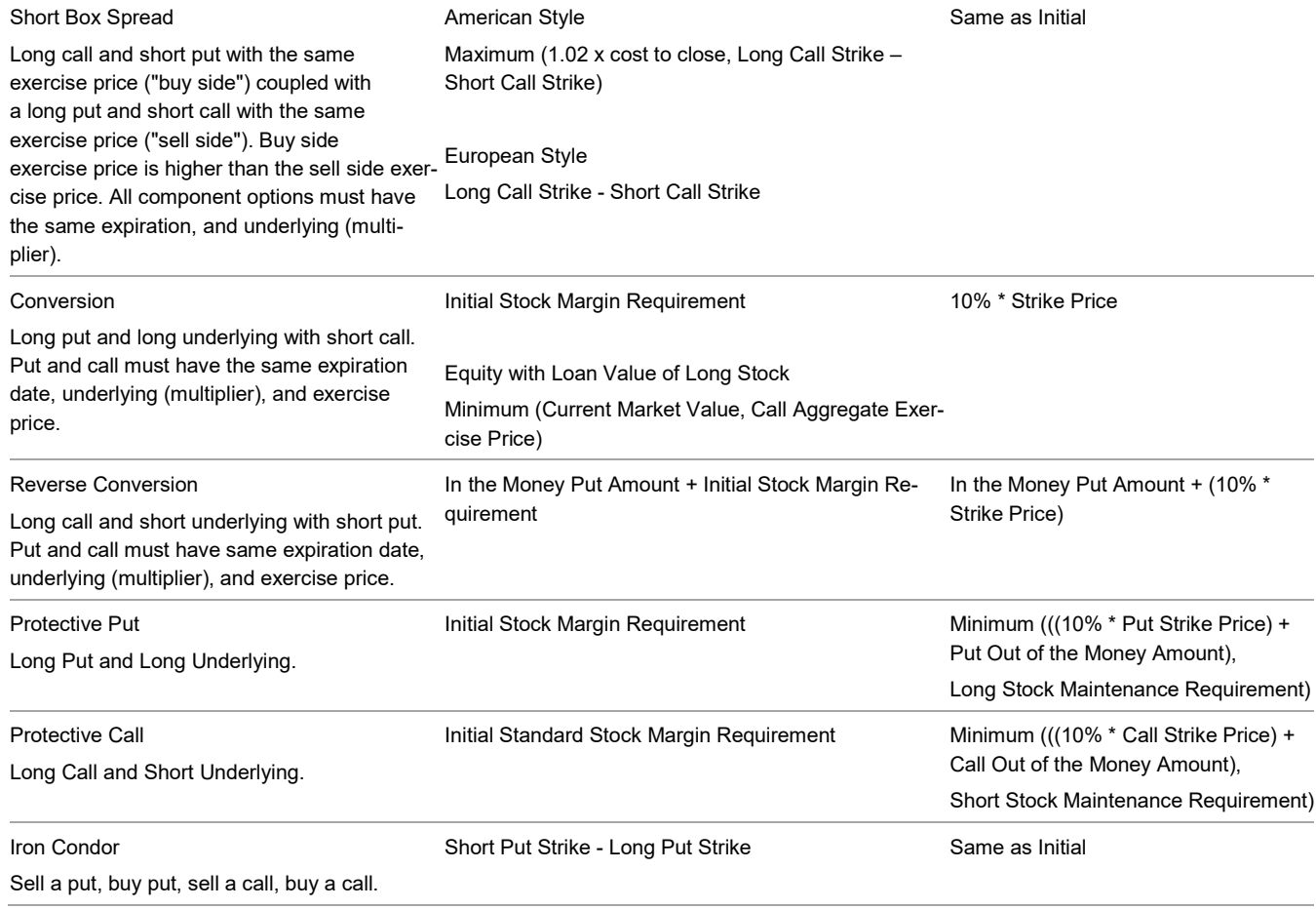

Specific options with commodity-like behavior, such as VIX Index Options, have special spread rules and, consequently, may be required to meet higher margin requirements than a straightforward US equity option. Clients are urged to use the paper trading account to simulate an options spread in order to check the current margin on such spread.

If a combination of options is put on in such a way that a specific strategy is optimal at that point in time, the strategy may remain in place until the account is revalued even if it does not remain the optimal strategy. A revaluation will occur when there is a position change within that symbol. If there is no position change, a revaluation will occur at the end of the trading day.

- 1. Minimum charge of USD 2.50 per share of underlying. This minimum does not apply for End of Day Reg T calculation purposes.
- 2. For Leverage Options, Minimum (20% \* Leverage Factor, 100%).
- 3. For Leverage Options, Minimum (15% \* Leverage Factor, 100%)
- 4. For Covered Basket Calls, (short basket call, long component stocks), the margin requirement is for all the component stocks.

## 5.1.3 Futures margin requirements

Futures margin requirements are based on risk-based algorithms. All margin requirements are expressed in the currency of the traded product and can change frequently.

Risk-based margin algorithms define a standard set of market outcome scenarios with a one-day time horizon. A price scanning range is defined for each product by the respective clearing house.

In addition to the exchange scanning ranges, we will consider additional scenarios which incorporate extreme moves in the underlying. Accordingly, we may require margin over and above the exchange-mandated margin on short options in order to

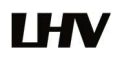

account for the risk inherent in an extreme market move. You can view the current projected margin requirements on a specific option or futures order that you are considering before you submit the order by creating the order in TWS and using the right-click menu to "Check Margin" before you transmit.

Note that for commodities including futures, single-stock futures and futures options, margin is the amount of cash a client must put up as collateral to support a futures contract. For securities, margin is the amount of cash a client borrows.

#### Intraday Futures Margin and Futures Options Hours

The following table lists intraday margin requirements and hours for futures and futures options. Each day at 'Intraday End Time' the futures contract will revert back to the full overnight margin requirement until the 'Intraday Start Time' the next day. Margin requirements will always be applied at 100% for spread transactions. If an account holds futures, futures options for US products, or future and index options for European products on the same underlying, intraday margin does not apply.

## 50% Margin Cut-Off Time

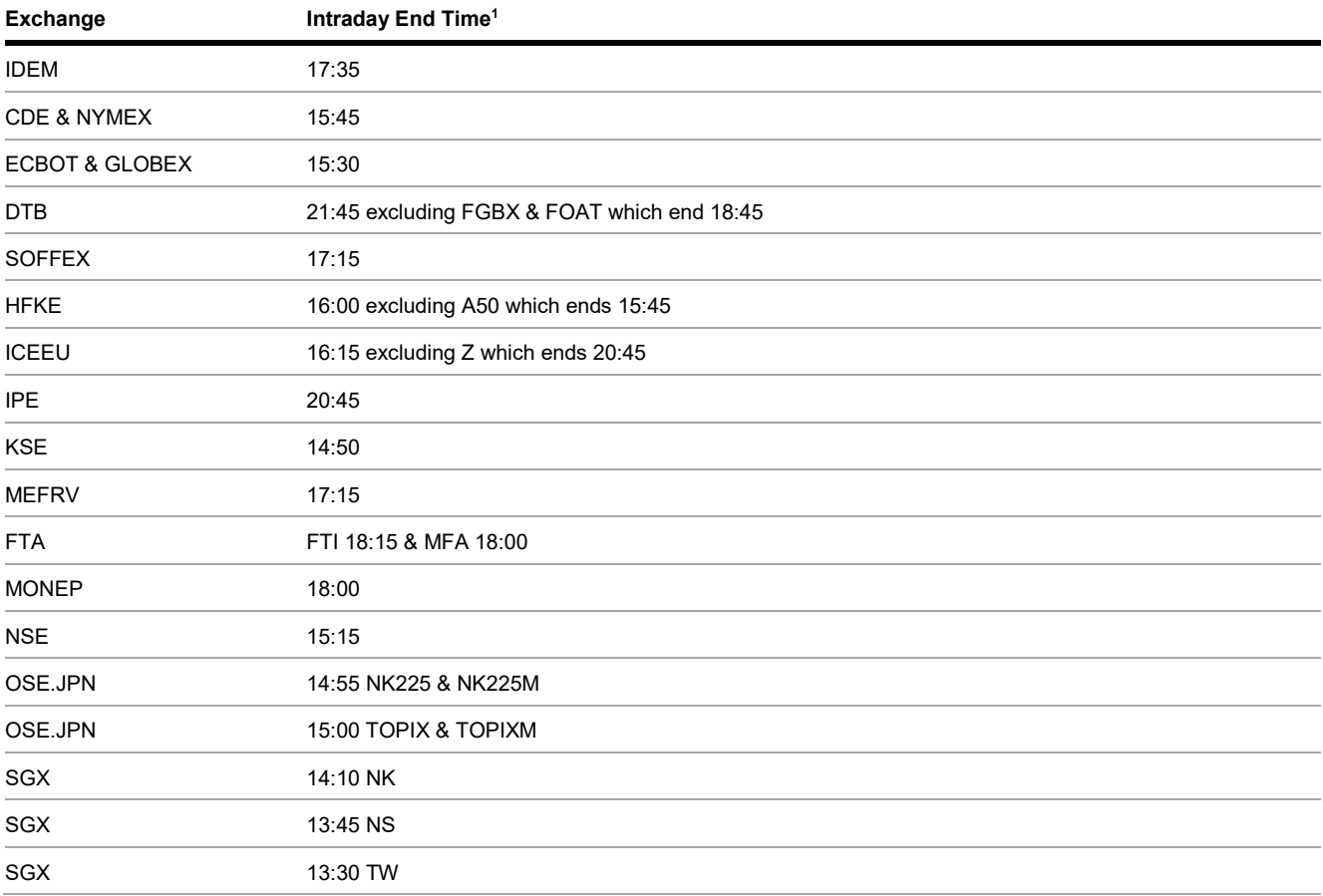

[1] The times listed in 'Intraday End Time' columns are shown in local exchange time.

#### Maintenance Margin Minimums

Futures:

50 USD /contract

Short Options:

50 USD/contract for 100 delta units

25 USD/contract for 0 delta units

Minimums for deltas between 100 and 0 will be interpolated based on the above schedule. Eurex contracts always assume a delta of 100.

## Initial Margin Minimums

125% of Maintenance Margin

## 5.1.4 US single stock futures margin requirements

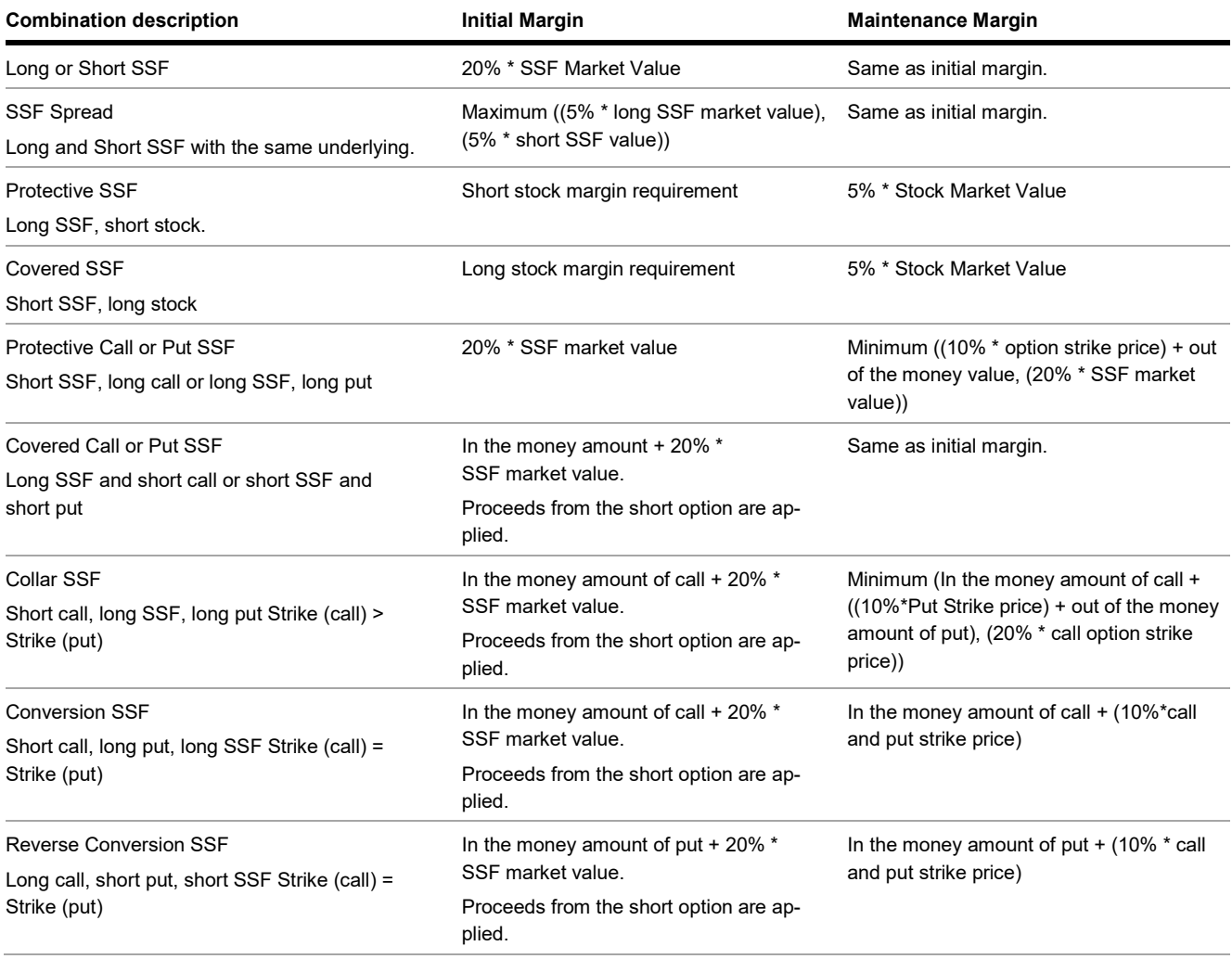

## 5.1.5 Forex margin requirements

All assets in each currency are combined to determine a single net asset value in that currency. Separate margin requirement calculations are used when determining the amount of funds available for withdrawal and the amount of funds available for trading. When determining the amount of funds available for withdrawal, the margin for non-base currency assets is determined by taking the margin rate from the following table times the net asset value in the currency. There is no margin for base currency assets.

The following are the margin requirements for each currency:

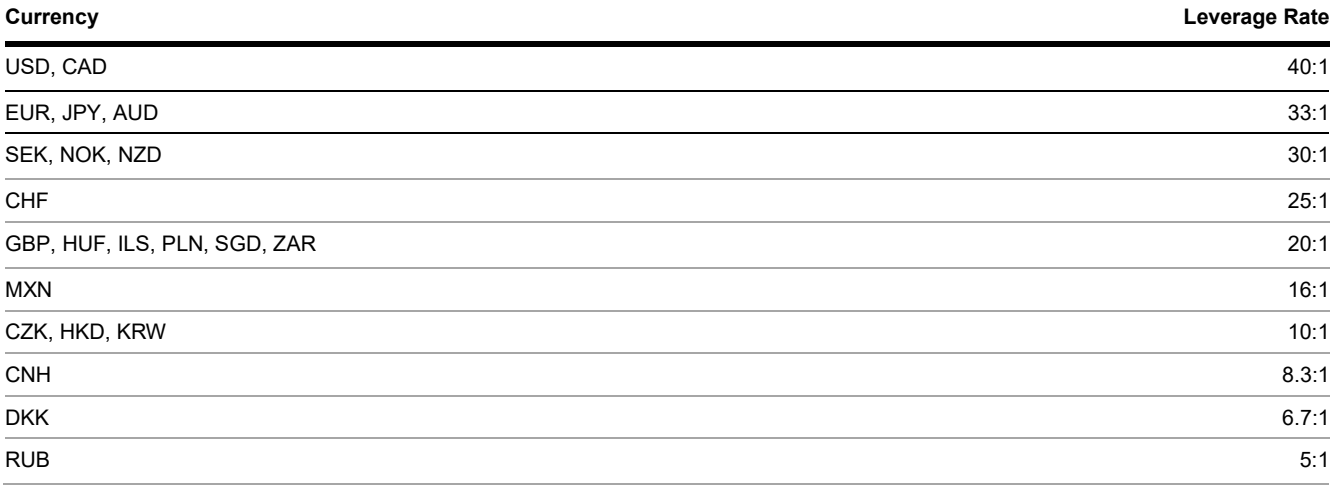

When determining the amount of funds available for trading purposes, margin is required only on negative net liquidation values. The margin requirement is calculated as follows:

- Determine the base currency equivalent of the net liquidation values in the account.
- Determine the haircut (margin requirement) rate for each currency pair.
- Determine the largest negative currency balance
- Sort the haircut rates from smallest to highest.
- Starting with the positive net liquidation base-currency equivalent with the lowest haircut rate, calculate the margin requirement on that portion which may be used to offset the negative net liquidation valueRepeat step5 until all negative net liquidation values have been covered.

## 5.2 Margin calculations

LHV applies margin calculations to Reg T Margin accounts as follows:

- 1. At the time of a trade
- 2. In real-time throughout the trading day
- 3. At the end of the trading day
- 4. Overnight

## At the time of a trade

## Initial Minimum Equity Requirement

You are required to have a minimum of \$2,000 or USD equivalent of securities equity with loan value or commodities net liquidation value to open a new position. If you do not meet this initial requirement, you will be unable to open a new position in your Reg T Margin account.

# Time of Trade Initial Margin Calculation

Upon submission of an order, a check is made against real-time available funds. If available funds, after the order request, would be greater than or equal to zero, the order is accepted; if available funds would be negative, the order is rejected.

## Available Funds > 0

## (Available Funds = Securities Equity with Loan Value - Initial Margin Requirement)

## Time of Trade Position Leverage Check

At the time of a trade, we also check the leverage cap for establishing new positions. The leverage limitation is a house margin requirement that limits the risk associated with the close-out of large positions held on margin. We perform the following calculation to ensure that the Gross Position Value is not more than 30 times the Net Liquidation Value minus the futures options value.

## Securities Gross Position Value <= 30 \* (Net Liquidation Value - Futures Options Value)

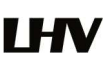

If the result of this calculation is true, then you have not exceeded the leverage cap for establishing new positions. If the trade would put your account over the leverage cap (that is, the calculation is not true), then the order will not be accepted.

## Real-Time Margin Calculations

Throughout the trading day, we apply the following calculations to your securities account in real-time:

- Real-Time Maintenance Margin Calculation
- Real-Time Position Leverage Check
- Real-Time Cash Leverage Check
- Decreased Marginability Calculations
- Real-Time SMA Calculation
- Soft Edge Margining

#### Real-Time Maintenance Margin Calculation

LHV's Real-Time Maintenance Margin calculations is described below. The maintenance margin used in these calculations is LHV's maintenance margin requirement. In the calculations below, "Excess Liquidity" refers to excess maintenance margin equity.

## Excess Liquidity >= 0 (Excess Liquidity = Securities Equity with Loan Value - Maintenance Margin Requirement)

#### Real-Time Gross Position Leverage Check

There is a real-time check on overall position leverage to ensure that the Gross Position Value is not more than 50 times the Net Liquidation Value minus the futures options value. The leverage limitation is a house margin requirement that limits the risk associated with the close-out of large positions held on margin. The calculation can be expressed as:

## Securities Gross Position Value <= 50 \* (Net Liquidation Value - Futures Options Value)

If the result of this calculation is not true, positions may be liquidated to reduce the Gross Position Leverage.

#### Real-Time Cash Leverage Check

An additional leverage check on cash is made to ensure that the total FX settlement value is no more than 250 times the Net Liquidation Value as follows:

#### Total Settlement Value of All FX Trades <= 250 \* (Net Liquidation Value)

If the result of this calculation is not true, account liquidation may occur.

## Decreased Marginability Calculations

We reduce the marginability of stocks for accounts holding concentrated positions relative to the shares outstanding (SHO) of a company. For Reg T securities accounts, this algorithm increases the margin requirement for stock positions exceeding 1% of the published SHO from its default to 100% (in other words, decreases the amount of money that can be borrowed against a stock position toward zero). At 5% concentration, positions have a 100% margin requirement.

Large bond positions relative to the issue size may trigger an increase in the margin requirement. The review of bond marginability is done periodically to consider redemptions and calls, as well as other factors, which may affect the remaining liquidity of the particular bond instrument. Less liquid bonds are given less favorable margin treatment.

### Soft Edge Margining

We will automatically liquidate when an account falls below the minimum margin requirement. However, to allow a customer the ability to manage risk prior to a liquidation, we calculate Soft Edge Margin (SEM) during the trading day. From the start

of the trading day until 15 minutes before the close of the trading day, Soft Edge Margin allows for an account's margin deficit to be within a specified percentage of the account's Net Liquidation Value, currently 10%. When SEM ends, the full maintenance requirement must be met. When SEM is not applicable, the account must meet 100% of maintenance margin.

## Soft Edge Margin start time of a contract is the latest of:

- the market open, the latest open time if listed on multiple exchanges;
- or the start of liquidation hours, which are based on trading currency, asset category, exchange and product.

## Soft Edge Margin end time of a contract is the earliest of:

- 15 minutes before market close, the earliest close time if listed on multiple exchanges;
- or 15 minutes before the end of liquidation hours;
- or the start of Reg T enforcement time.

If an account falls below the minimum maintenance margin, it will not be automatically liquidated until it falls below the Soft Edge Margin. This allows a customer's account to be in margin violation for a short period of time. Soft Edge Margin is not displayed in Trader Workstation. Once the account falls below SEM however, it is then required to meet full maintenance margin.

## Please note that we reserve the right to restrict soft edge access on any given day, and may eliminate SEM completely in times of heightened volatility.

## SMA and End of Day Calculations

## Real-Time SMA

On a real-time basis, we check the balance of a special account associated with your Reg T Margin account called the Special Memorandum Account (SMA). We calculate a running balance of your SMA throughout the trading day, then enforce Regulation T initial margin requirements at the end of the trading day. No cash withdrawal will be allowed that causes SMA to go negative on a real-time basis.

## End of Day SMA

As described above, we calculate SMA in real time throughout the trading day, but we enforce Regulation T initial margin requirements (typically 50% for stocks or 100% for nonmarginable securities) at the end of the trading day. Whenever you have a position change on a trading day, we check the balance of your SMA at the end of the US trading day (15:50-17:20 ET), to ensure that it is greater than or equal to zero.

We use the following calculation to check your SMA balance in real time and apply Regulation T initial margin requirements to securities that can be purchased on margin. Note that this is the same SMA calculation that is used throughout the trading day. In the first calculation, "today's trades initial margin requirements" are added for SELL orders and subtracted for BUY orders, and are based on US Regulation T Initial Margin requirements.

#### SMA = ((Prior Day SMA +/- Change in Day's Cash +/- Today's Trades Initial Margin Requirements) or

# (Equity with Loan Value - Reg T Margin)) whichever is greater

If the SMA balance at the end of the trading day is negative, your account is subject to liquidation.

## SMA Rules

SMA is calculated based on the following rules:

- Cash deposits are credited to SMA.
- Cash withdrawals are debited from SMA.
- Dividends are credited to SMA.
- Universal transfers are treated the same way cash deposits and withdrawals are treated.
- Trades are netted on a per contract per day basis.
	- o Realized P&L, i.e. day trading P&L are posted to SMA.
	- o Commission and tax are debited from SMA.
	- $\circ$  All trades (one per contract) are posted to the portfolio at the end of the trading day, if RegTMargin of the portfolio increases, the increased amount is debited from SMA, if RegTMargin of the portfolio decreases, the decreased amount is credited to SMA. The current price of the underlying, if needed, is used in this calculation.
	- o Option sales proceeds are credited to SMA.
	- o Premiums for options purchased are debited from SMA.
	- o The change to SMA resulting from trades is effectively the change in RegTEquity minus the change in RegTMargin.
- Universal transfers are treated the same way cash deposits and withdrawals are treated.
- Market appreciation: If RegTExcess of a margin account is greater than SMA at the close (normally 16:00 US/Eastern), SMA is set to equal to RegTExcess. Note that SMA balance will never decrease because of market movements. Reg-TExcess = 0 or (RegTEquity - RegTMargin), whichever is greater.
- Currency trades do not affect SMA.
- Fees, such as order cancellation fee, market data fee, etc. do not affect SMA.
- Exercises and assignments (EA) are reported to the credit manager when we receive reports from clearing houses. They will be treated as trades on that day. For example, on expiration, we receive EA notices on the weekend; these trades have Friday as trade date in the clearing system, but they will be treated as Monday's trade for SMA purposes by the credit manager. Exercise requests do not change SMA. DVP transactions are treated as trades.

## Overnight margin calculations

Stocks and futures have additional margin requirements when held overnight. Futures margin requirements are determined by each exchange and can change frequently. LHV applies overnight initial and maintenance requirements to futures as required by each exchange.

## How to Determine the Last Stock Price Before We Begin to Liquidate the Position?

Use the following series of calculations to determine the last stock price of a position before we begin to liquidate that position. Note that this calculation applies only to single stock positions.

## (Cash Borrowed / # of shares) / (1 – margin rate) = Last Price Before Liquidation

## How Much Stock Do We Liquidate?

We calculate the amount of Excess Liquidity (margin excess) in your Reg T Margin account in real time. If your Excess Liquidity balance is less than zero, we will liquidate positions in your account to bring the Excess Liquidity balance up to at least zero.

You can use the following calculation to determine how much stock equity we will liquidate in your Reg T Margin account to bring your Excess Liquidity balance back to zero. Note that this calculation applies only to stocks.

## Liquidation Amount = Excess Liquidity Deficit \* 4

## 6. Important information

## 6.1 Trade FX

You can trade domestic and foreign securities and currencies from that same account.

To trade FX from the trading window:

- Add a market data line using the traded currency symbol.
- Select the instrument type Forex, and choose the trading currency.

## Example

If you want to buy/sell a specific amount of GBP, set up the market data line by entering the symbol GBP (as the transaction currency) and selecting Forex as the instrument type. In the Contract Selection box, choose USD as the Currency (settlement currency) from the list in the right pane. You will then receive the quote GBP.USD, with the Bid: 1.6433 Ask: 1.6434. This means that GBP 1 = USD 1.64XX

To buy GBP 10,000, click on the ask and enter 10,000 as the quantity of GBP that you wish to buy. You will pay \$1.6434 for each GBP. Thus, you will pay \$16,434.

To sell GBP 10,000, click on the bid and enter 10,000 as the quantity of GBP that you wish to sell. You will receive \$1.6433 for each GBP. Thus, you will receive \$16,433.

## 6.2 Corporate actions

From the investor viewpoint, "a corporate action occurs when changes are made to the capital structure or financial position of an issuer of a security that affect any of the securities it has issued," as defined by the Depository Trust & Clearing Corporation, 2003.

The owner of the security either voluntarily or involuntarily participates in the reoorganization of a company. Among the most common corporate events are stock splits, reverse splits, mergers, rights offerings, name change, and spin-offs. Due to the effect on share prices and cost basis, each event results in different implications and rules for cost basis adjustments.

If a corporate action on a security results in an exchange or distribution of shares good til cancel order will be automatically cancelled.

The sale of the subscription rights can be entered from LHV Trader's system, in case of any issues please contact the customer support. Voluntary corporate events should be reported to customer support; the last chance to participate in a voluntary corporate event is reporting it by e-mail the 2 days before the end of the event, noting the symbol and amount of and the activity with the security (subscription, resale, conversion).

## 6.3 Closing an account

Complete the following steps to close your account at LHV:

## Liquidate or Transfer Positions

Accounts with positions cannot be closed. You must either liquidate, or transfer all positions to another account. Please contact LHV for transfer instructions.

## Convert Foreign Currencies

Closing withdrawals may be made in several currencies. You can also convert any foreign currency you may hold back to your account's base currency.

#### Close Account

Send request to LHV to close Your Trader account: info@lhy.ee Your account will be closed at same month if you send closing request before 15-th date, if after, account will be closed in the middle of the next month after monthly fees are witheld. After that time, your account will be closed permanently.

If all funds are withdrawn from the LHV Trader account, the information fee will continue to be debited from the account. The account will be closed 30 days after all funds are withdrawn from the account.

## 6.4 Request a trade cancellation

You can bust a trade contacting LHV by telephone. In order a trade to be cancelled it has to correspond with certain criteria and cancellation can also include additional charges. Trade cancellation requests are handled on a best efforts basis only. LHV cannot guarantee your request will be processed within the exchange mandated time limits or will be otherwise accepted by the exchange. After you inform us of problem or erroneous trades, we will report these trades to the appropriate exchange on a best efforts basis. Please note that this is a time-sensitive process. Most exchanges have very short time periods (as little as 8 minutes), during which they will accept a request for cancellation. In addition to uncertainties in response speed, trade cancellation requests initiated by telephone are prone to delays identifying the correct account and transactions.

Guidelines for erroneous Trades vary by market. LHV advises customers to familiarize with criteria used on specific exchanges. General criteria:

Shares under \$25: Outside regular trading hours - < 20% of the market price Regular trading hours - < 10% of the market price Shares from \$25.01 to-\$50: Outside regular trading hours - < 10% of the market price Regular trading hours - < 5% of the market price Shares over \$50 Outside regular trading hours - < 6% of the market price Regular trading hours - < 3% of the market price

The order of the party who conducted a more favorable transaction (purchased for a low price or sold at a high price) is cancelled without notification of the client.

Exchanges and market centers often impose a fee for trade cancellation requests in addition to fees charged by LHV. Customers are also encouraged to familiarize themselves with all fees associated with cancellation requests prior to initiating a request.

## 6.5 Exposure fee for high risk accounts

LHV imposes a daily "Exposure Fee" on a small minority of customer accounts that have a very high worst-case loss risk exposure. This is to protect LHV and its customers from those accounts that have very risky positions that currently satisfy exchange margin requirements, but nonetheless could suffer excessive losses in the event of a significant market move (for example, accounts with high exposure to short option positions).

Exposure Fees only apply to a small minority of customer accounts with unusually risky positions. Most accounts are not subject to the fees. The fee is not a higher margin requirement. It is a fee to be deducted from affected accounts to compensate LHV for the risk in servicing such accounts. Please note that the exposure fee is not insurance against losses in your account and you will remain liable to LHV for any debt or deficit in your account even if you have paid exposure fees.

Each day, as part of its risk management policy, LHV simulates profit-loss scenarios for client portfolios based on hypothetical market movements of certain magnitudes ("Exposure Analysis"). The scenarios examined may exceed the parameters used by various exchanges for determination of minimum margin requirements.

As part of this daily process, LHV will calculate an Exposure Fee to be charged to high-risk accounts based on the potential exposure the account represents to LHV in the event of a major loss. Under the Exposure Analysis conducted by LHV, if an account would lose so much value that its equity would be eliminated and it would then additionally have an unsecured debt to LHV (i.e., negative equity), this would represent an Exposure to the firm (since LHV is legally obligated to guarantee its customers' performance to the clearinghouse even if the customer has no remaining equity).

The Exposure Fee will be calculated for all calendar days and charged to the account at the end of the following trading day. Please note the following:

LHV will calculate the Exposure Fee in its own discretion and using its own proprietary algorithms (which are subject to change without notice) to determine the exposure that an account poses to the firm.

The Exposure Fee may change each day based on market movements, changes in the account's portfolio, or changes in the formulas and algorithms LHV utilizes to determine the riskiness of the account.

The Exposure Fee will be deducted from affected accounts on a daily basis. You should keep excess capital in your account to cover the fee if your account will be affected. If deduction of the fee causes a margin deficiency, the account will be subject to liquidation of positions as specified in the LHV Customer Agreement.

The Exposure Fee is judged separately account by account. If you have multiple accounts with offsetting risk exposures, you might combine them in order to reduce or avoid the Exposure Fee.

If you wish to avoid being charged an Exposure Fee, please consider the following:

Adding additional capital will improve the risk profile of your account and may reduce or eliminate the Exposure Fee;

Reducing the exposure in your account by repurchasing short positions in options may also reduce or eliminate the Exposure Fee. LHV has found that short positions in low-priced options generate the largest exposures relative to capital. You can use the Risk Navigator to simulate the effects of changes in your portfolio.

# 7. Day trader rules

## Overview of Pattern Day Trading ("PDT") Rules

FINRA and the NYSE, as part of a small investor protection agenda, instituted regulations intended to limit the amount of trading that can be done in accounts with small amounts of capital, specifically accounts with less than 25,000 USD Net Liquidation Value.

Day Trade: any trade pair wherein a position in a US security (stock, stock and index options, warrants, T-Bills, Bonds, or single-stock futures (SSF)) is increased ("opened") and thereafter decreased ("closed") within the same trading session.

Pattern Day Trader: someone who effects 4 or more Day Trades within a 5 business day period. A trader who executes more than 4 day trades in this time is deemed to be exhibiting a 'pattern' of day trading and is thereafter subject to the PDT restrictions.

In order to day trade, the account must have at least 25,000 USD in Net Liquidation Value, where Net Liquidation Value includes cash, stocks, options, and futures P+L.

The NYSE regulations state that if an account with less than 25,000 USD is flagged as a day trading account, the account must be frozen to prevent additional trades for a period of 90 days. LHV has created algorithms to prevent small accounts from being flagged as day trading accounts, to avoid triggering the 90 day freeze. LHV implements this by prohibiting the  $4<sup>th</sup>$ opening transaction within 5 days if the account has less than 25,000 USD in equity.

## Adjustments to Previous Day's Equity and First Day Trading

The previous day's equity is recorded at the close of the previous day (4:15 PM ET). Previous day's equity must be at least 25,000 USD. However, net deposits and withdrawals that brought the previous day's equity up to or greater than the required 25,000 USD after 4:15 PM ET on the previous trading day are handled as adjustments to the previous day's equity, so that on the next trading day, the customer is able to trade.

For example, suppose a new customer's deposit of 50,000 USD is received after the close of the trading day. Even though his previous day's equity was 0 at the close of the previous day, we handle the previous day's late deposit as an adjustment, and this customer's previous day equity is adjusted to 50,000 USD and he is able to trade on the first trading day. Without this adjustment, the customer's trades would be rejected on the first trading day based on the previous day's equity recorded at the close.

## Special Cases

Accounts that at one time had more than 25,000 USD, were identified as accounts with day trading activity, and thereafter the Net Liquidation Value in the account dropped below 25,000 USD, may find themselves subject to the 90 day trading restriction. The restrictions can be lifted by increasing the equity in the account.

The proceeds of an option exercise or assignment will count towards day trading activity as if the underlying had been traded directly. Deliveries from single stock futures or lapse of options are not considered part of a day trading activity.

## Examples of Day Trades

On Monday, 1000 shares of XYZ stock are purchased. Later on that same day, 1000 shares of XYZ stock are sold. This is considered to be a day trade.

On Wednesday, 1000 shares of XYZ stock are purchased. Later on that same day, 500 shares of XYZ stock are sold. This is considered to be a day trade.

On Monday, 500 shares of XYZ stock are purchased. Later on that same day, another 500 shares of XYZ are purchased. In after hours trading on Monday, 1000 shares of XYZ are sold. This is considered to be 1-day trade.

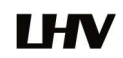

On Thursday, 500 shares of XYZ stock are purchased in pre-market. In after hours trading on Thursday, 200 shares of XYZ stock are sold. This is considered to be a day trade.

On Monday, customer sells short 10 YXX September 2016 90 calls and simultaneously buys 10 YXX December 2016 95 calls (combination order type). Later on Monday, customer buys back 5 YXX September 2016 90 calls and sells 5 YXX December 2016 95 calls for a profit. This is considered to be 2 day trades (one day trade for each leg of the spread).

On Thursday, customer buys 500 shares of YXZ stock. Later on Thursday, customer sells 1500 shares of YXZ stock (reversal creates new short position). On Friday, customer purchases 1000 shares of YXZ stock. This would be considered to be 1-day trade.

## Non-Day Trade Examples

On Monday, 500 shares of XYZ stock are purchased. On Tuesday, another 500 shares of XYZ stock are purchased. On Wednesday, 1000 shares of XYZ stock are sold. None of these are considered to be day trades.

On Thursday, customer buys 500 shares of YZZ stock. On Friday, customer sells 500 shares of YZZ stock. Later on Friday, customer buys 500 shares of YZZ stock. This is not considered to be a day trade.

On Friday, 1000 shares of XYZ stock are purchased. On the following Monday, 1000 shares of XYZ stock is sold. This is not considered to be a day trade.